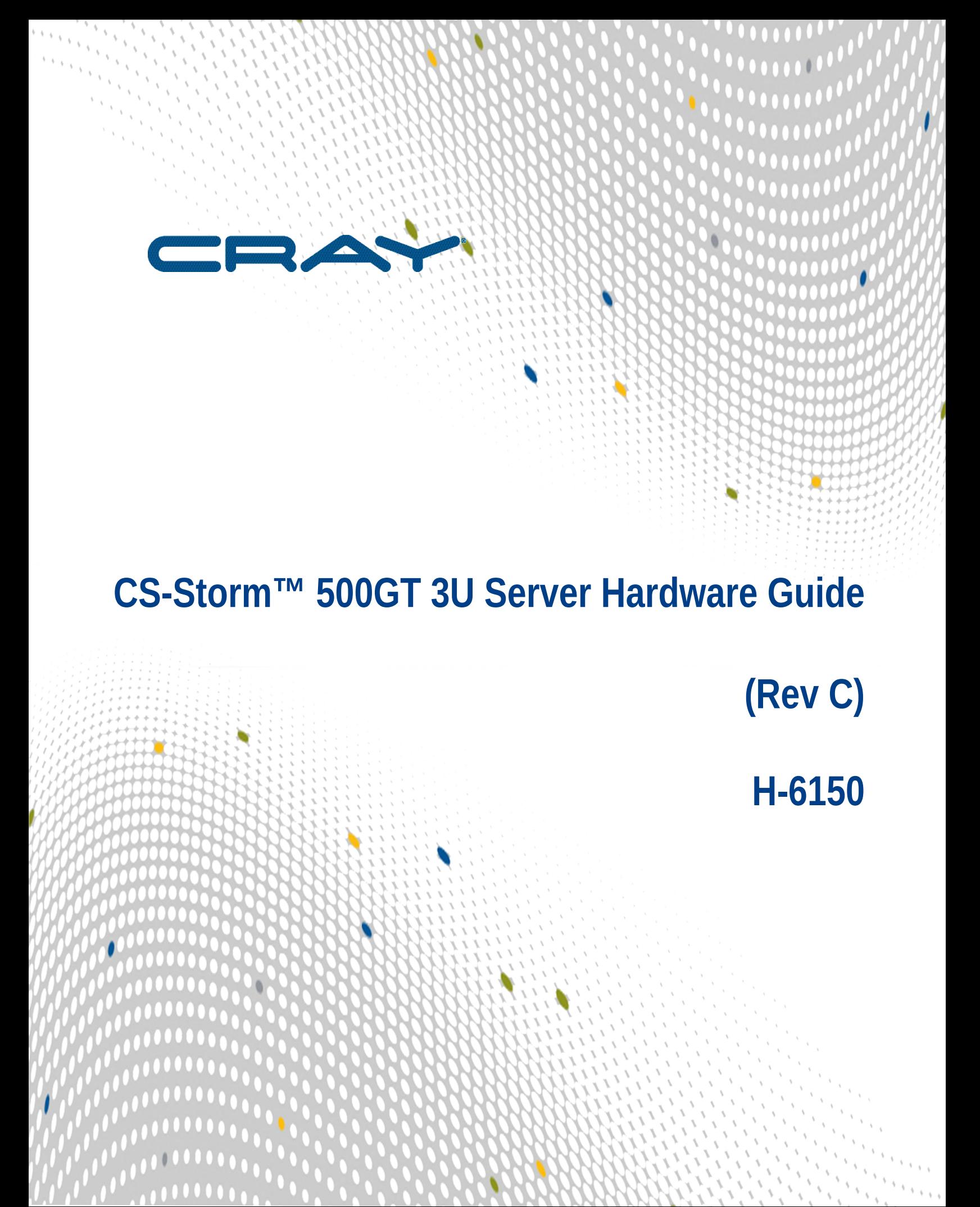

# **Contents**

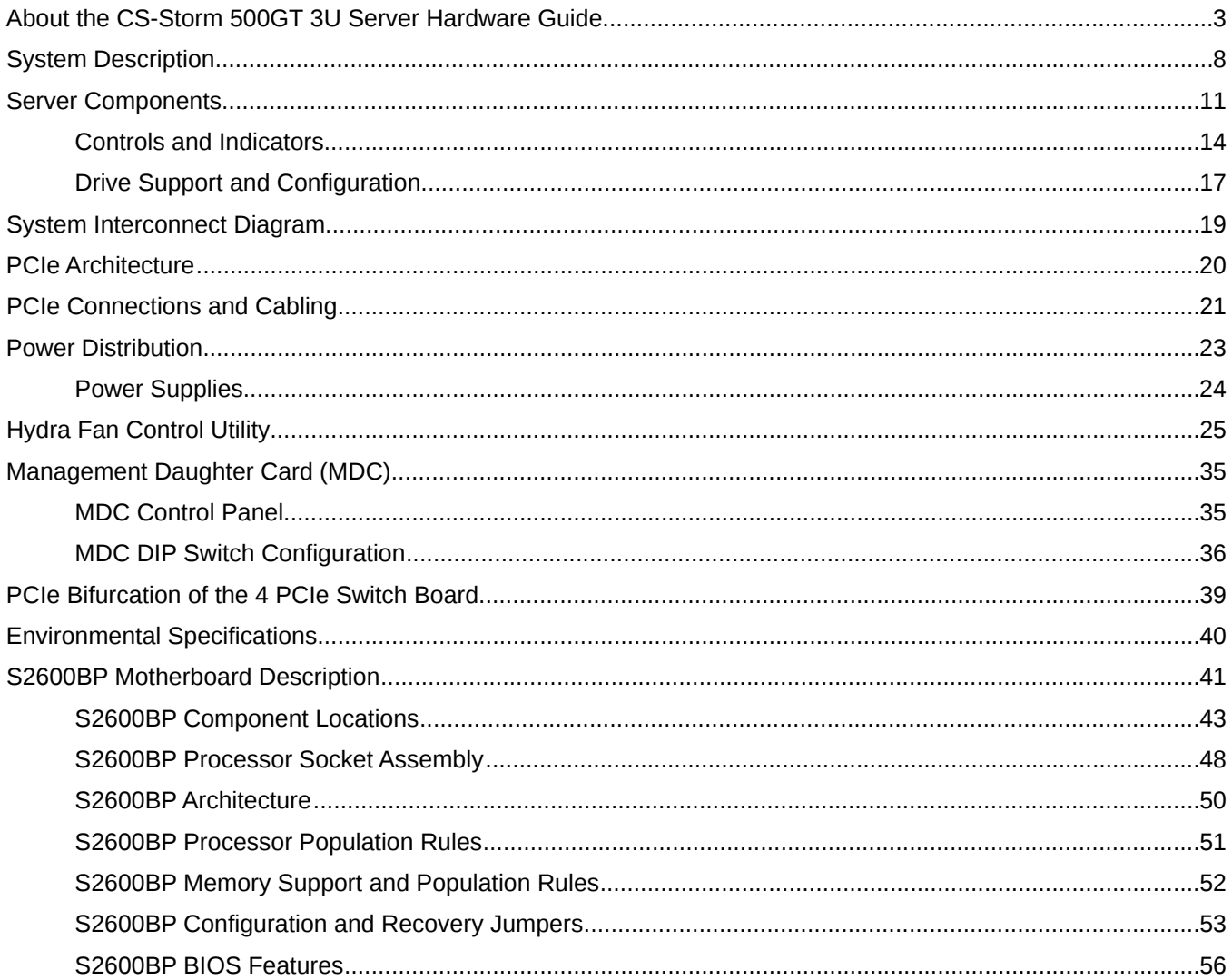

# <span id="page-2-0"></span>**About the CS-Storm 500GT 3U Server Hardware Guide**

The *Cray® CS-Storm 500GT™ 3U Server Hardware Guide H-6150* describes the 3U server (Model 7201) components and features. This guide does not include information about peripheral switches or network fabric components. Refer to the manufacturer's documentation for peripheral equipment.

## **Document Versions**

*Table 1. Record of Revision*

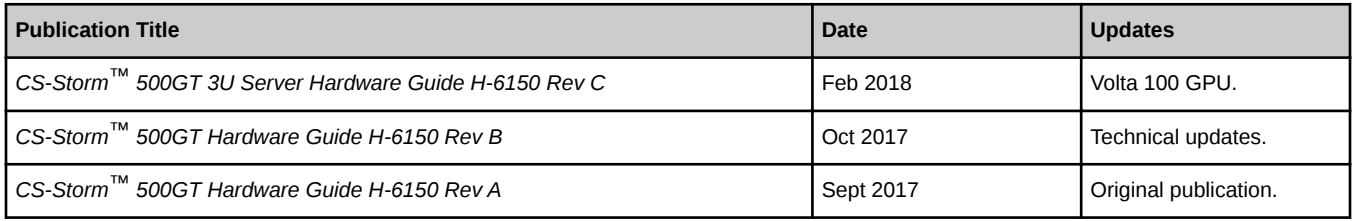

## **Scope and Audience**

This document provides information about the CS-Storm 500GT 3U server. Installation and service information is provided for users who have experience maintaining high performance computing (HPC) equipment. Installation and maintenance tasks should be performed by experienced technicians in accordance with the service agreement.

## **Related Publications**

● *CS-Storm 500GT Hardware Replacement Procedures H-6159*

## **Acronyms and Terms**

The following table lists the acronyms and their definitions used in this guide.

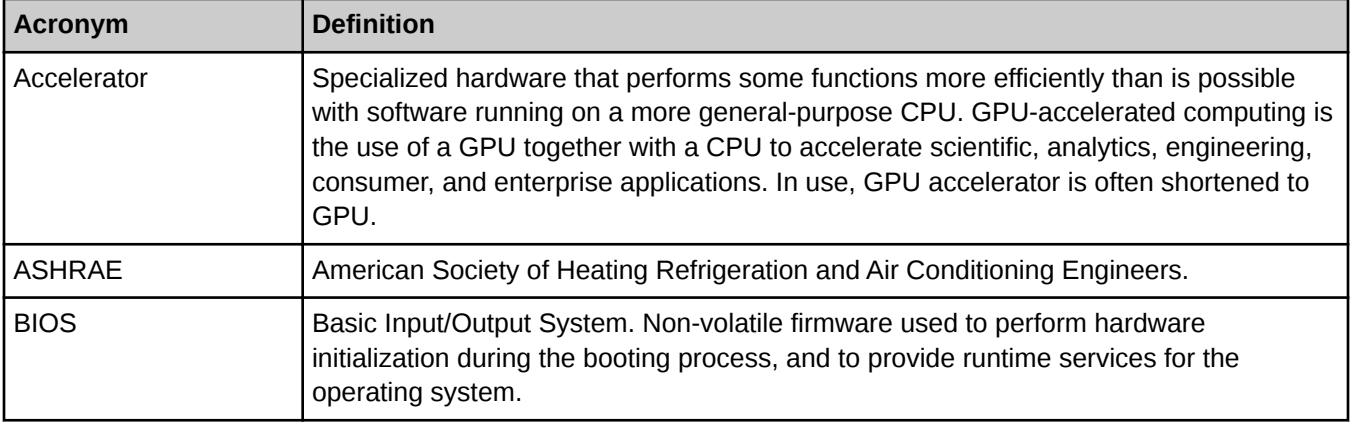

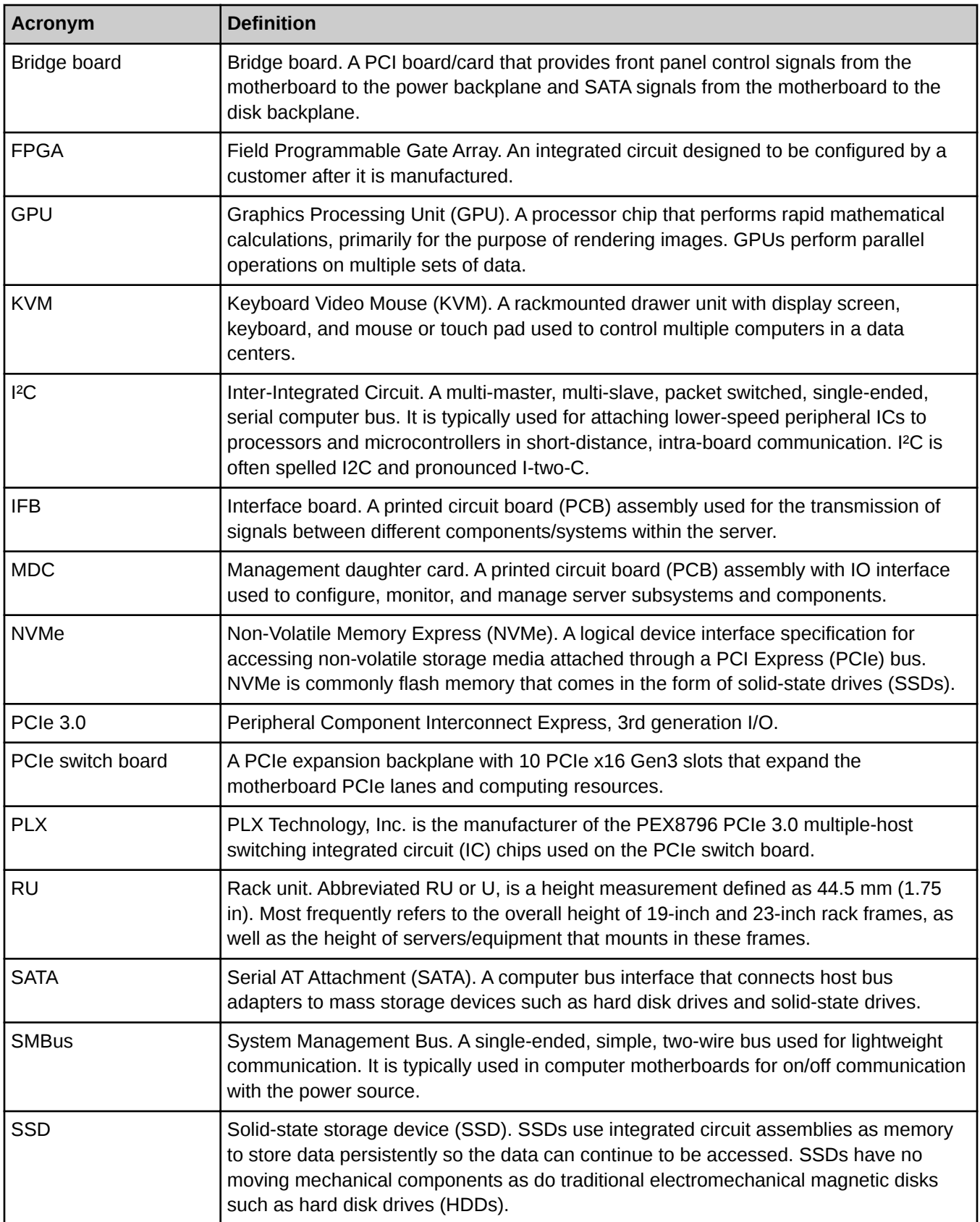

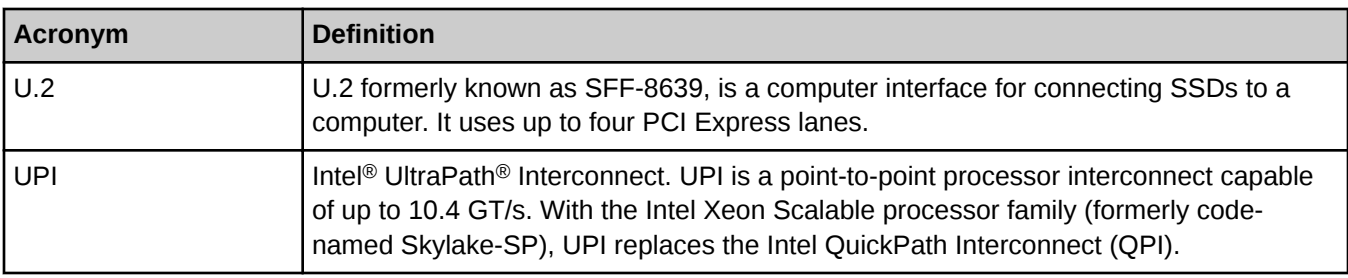

## **Product EMC Compliance**

- FCC Part 15 (USA)
- EN55022 (Europe)
- ICES-003 Emissions (Canada)
- VCCI Emissions (Japan)
- KC Certification (Korea)

## **Product Regulatory Compliance Markings**

The CS-Storm 500GT model 7201 chassis and system components are marked with the following regulatory and certification markings.

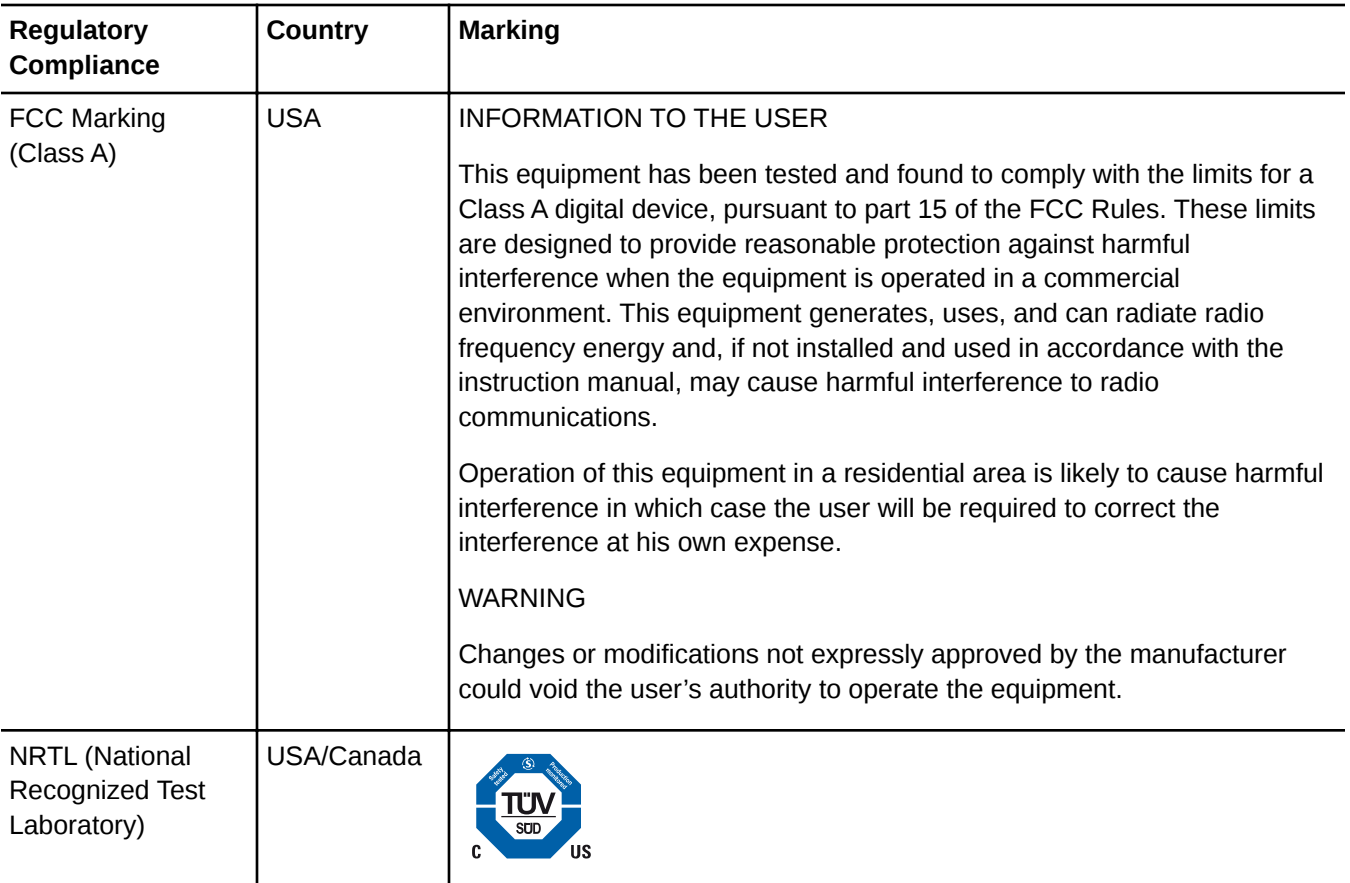

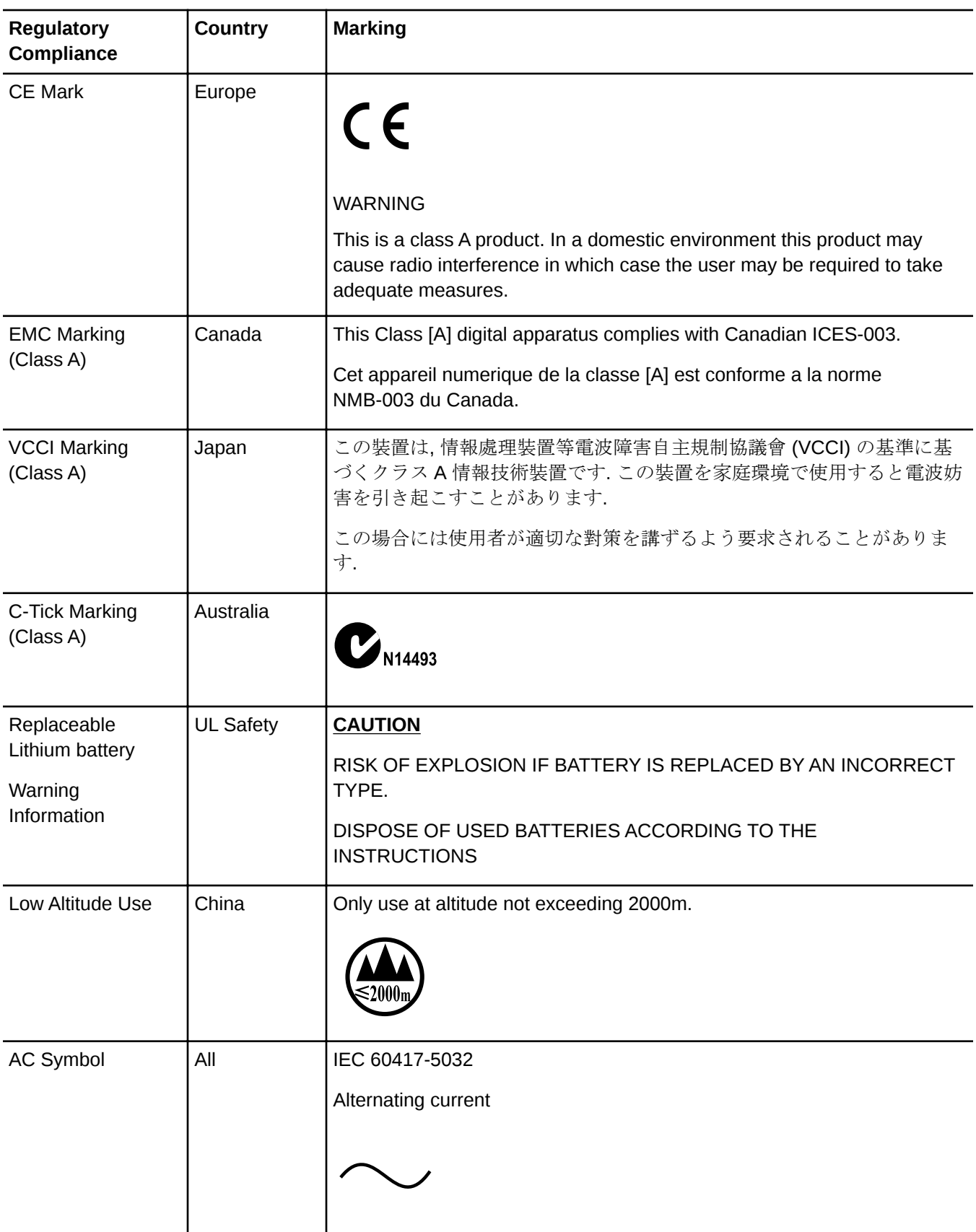

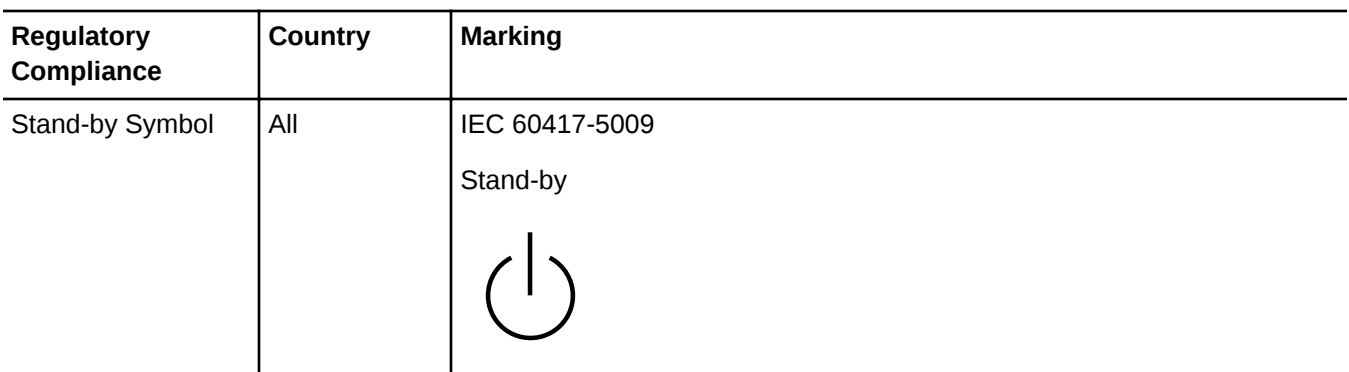

## **Trademarks**

The following are trademarks of Cray Inc. and are registered in the United States and other countries: CRAY and design, SONEXION, Urika-GX, and YARCDATA. The following are trademarks of Cray Inc.: APPRENTICE2, CHAPEL, CLUSTER CONNECT, ClusterStor, CRAYDOC, CRAYPAT, CRAYPORT, DATAWARP, ECOPHLEX, LIBSCI, NODEKARE. The following system family marks, and associated model number marks, are trademarks of Cray Inc.: CS, CX, XC, XE, XK, XMT, and XT. The registered trademark LINUX is used pursuant to a sublicense from LMI, the exclusive licensee of Linus Torvalds, owner of the mark on a worldwide basis. Other trademarks used in this document are the property of their respective owners.

# <span id="page-7-0"></span>**System Description**

The CS-Storm™ 500GT system is a dense 3U or 4U 19-inch wide rackmount server that is optimized to support today's highest power GPU or FPGA accelerator cards.

Each 500GT server contains two Intel® Xeon® Scalable processors, up to 1536GB of memory, eight 2.5-in drive bays, and up to 16 DIMMs. However, for optimal memory performance, 12 DIMMs are recommended to achieve maximum performance.

Each CS-Storm 500GT server supports up to 10 PCIe GPU or FPGA accelerator cards.

*Figure 1. CS-Storm 500GT Server*

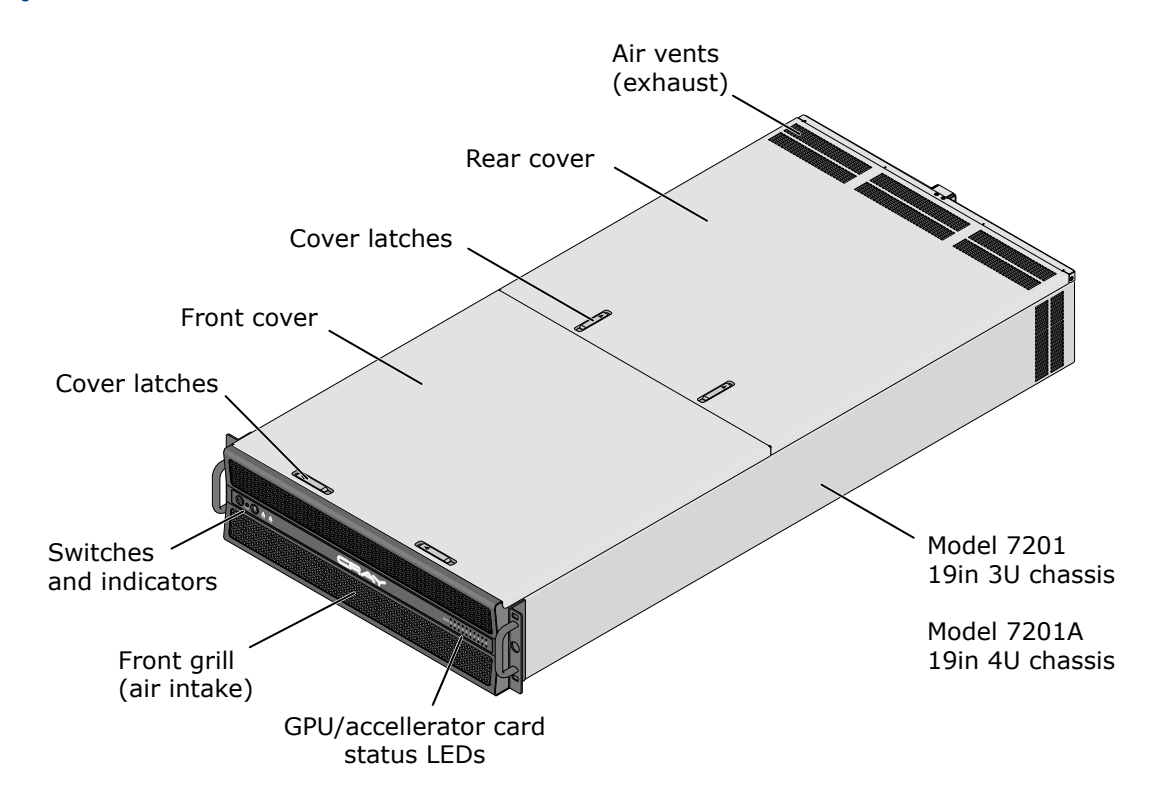

#### **Server Configuration Options:**

- **Balanced PCIe Configuration** 
	- GPU host-to-peer optimized server.
	- Balanced PCIe CPU-to-GPU bandwidth. The balanced PCIe architecture offers balanced performance for codes that have high data parallelism and use both the CPUs and GPUs in workload processing.

## **Custom Accelerator Card Configuration**

○ A 4U chassis balanced PCIe server implements the same system PCIe architecture and hardware components but supports extended height custom-sized FPGA accelerator cards.

## *Table 2. CS-Storm 500GT Server Specifications*

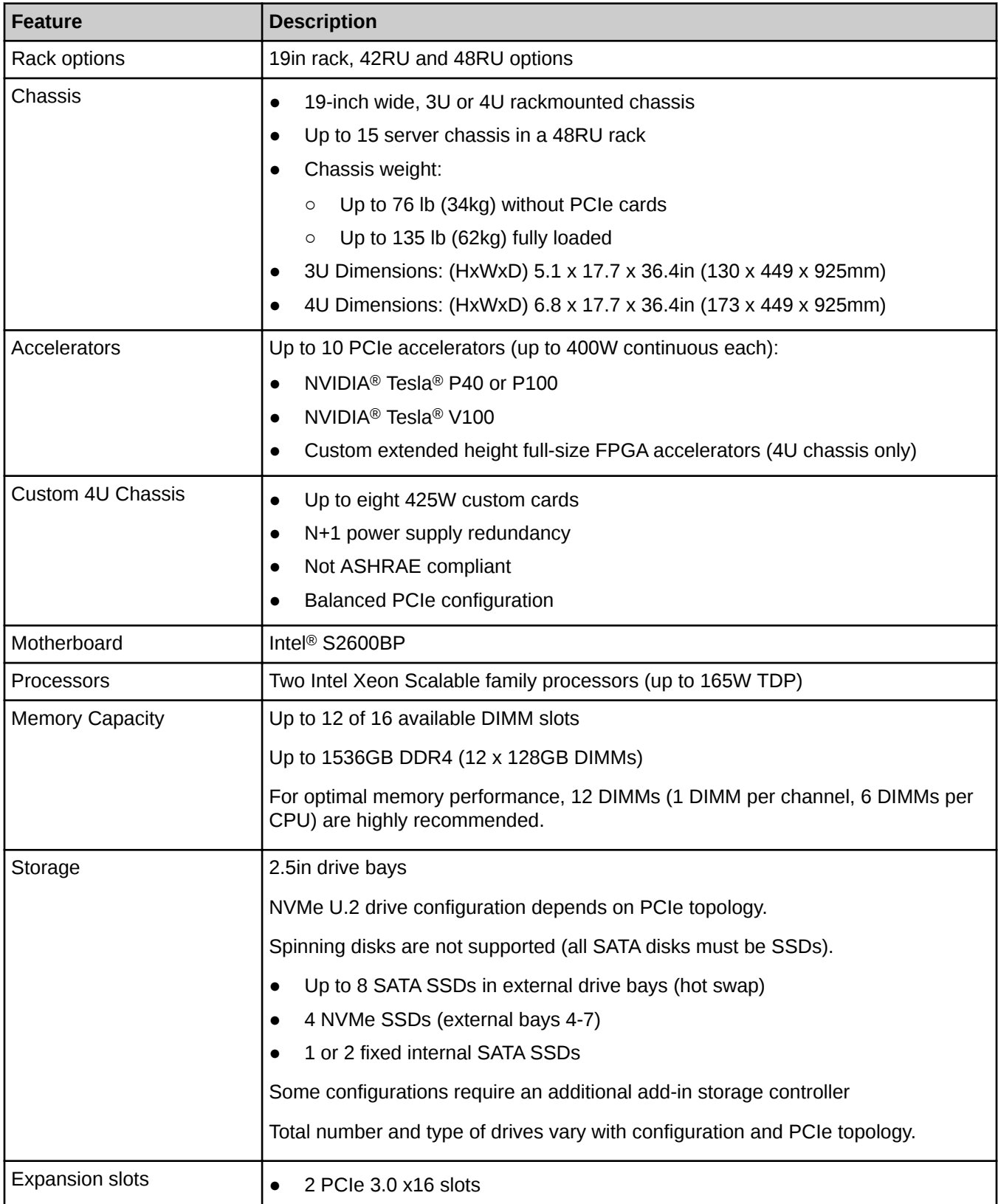

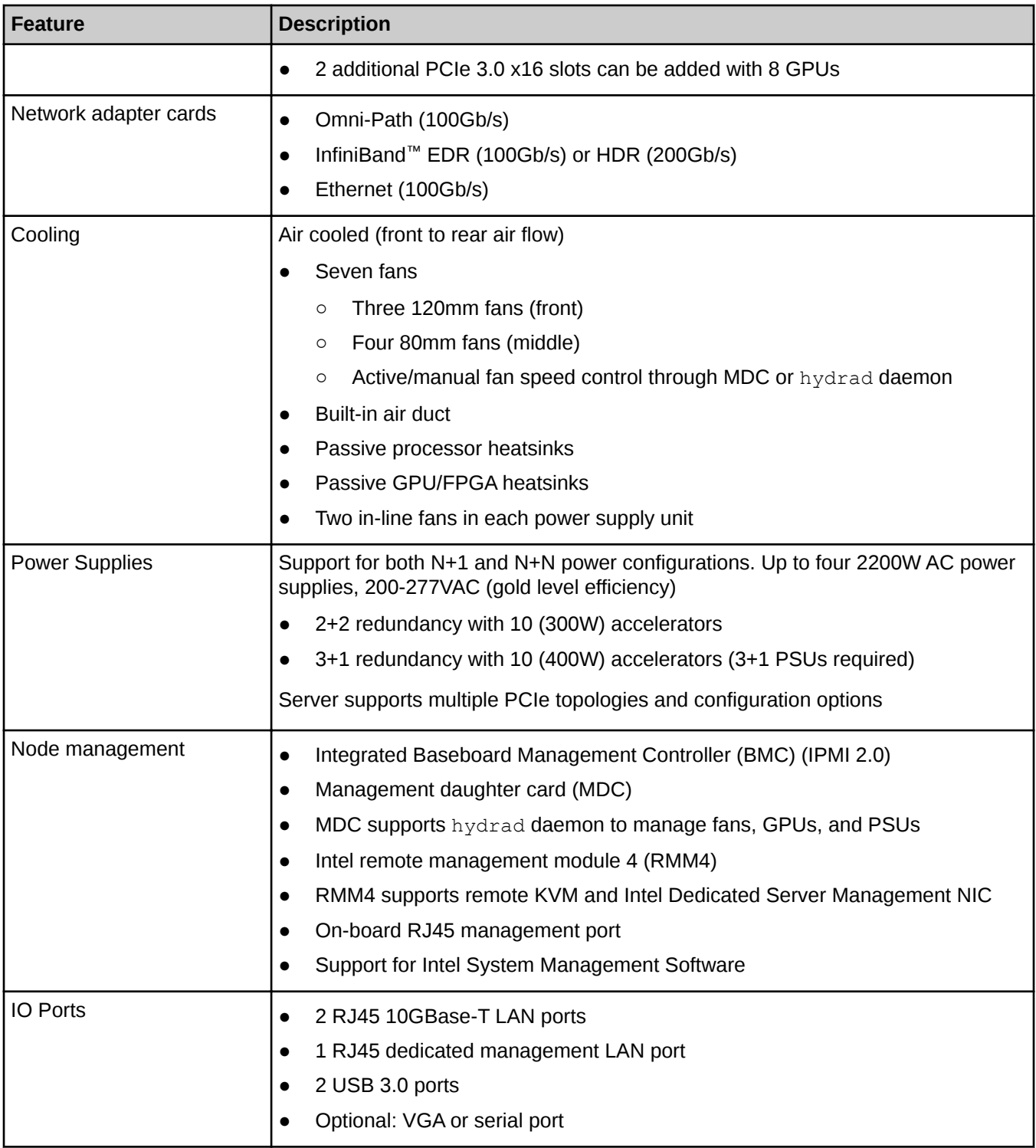

# <span id="page-10-0"></span>**Server Components**

The major components in the CS-Storm 500GT server are shown in the following figure.

#### *Figure 2. CS-Storm 500GT 3U Chassis Components*

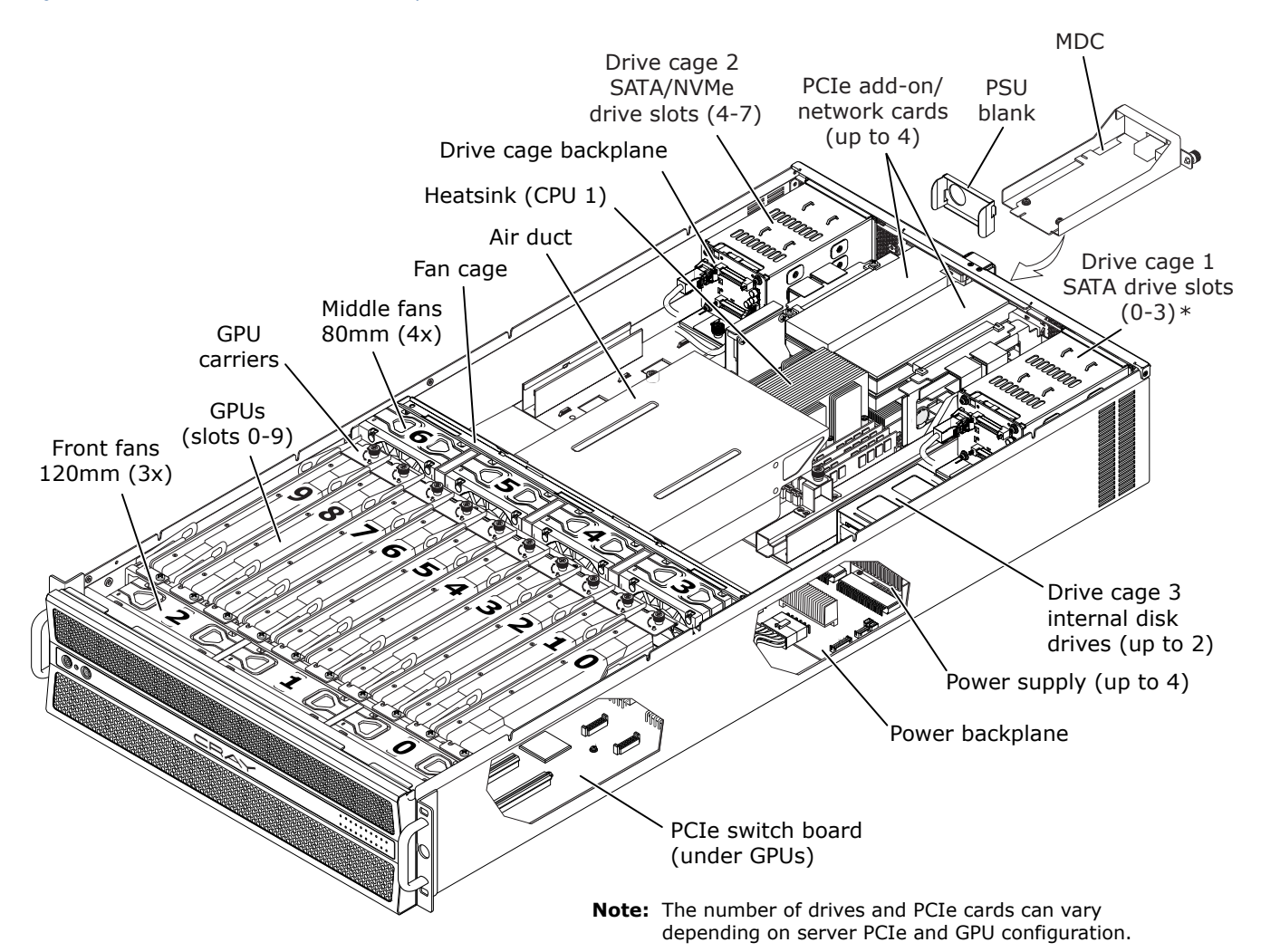

### **Fans and fan cage**

There are 7 pluggable fans, each with a 4-pin connector on the bottom that plugs into a fan interface board (front and middle). The fan distribution boards provide an interface between the fans and the power backplane. The middle fan cage can be removed to provide access to other chassis components. Air flow runs from front to back.

#### **PCIe switch board**

The balanced four PCIe switch board (4 PLX) supports 10 PCIe slots for GPU or FPGA cards with the option of using slots 4 and 5 for network add-in cards. See *[PCIe Architecture](#page-19-0)*

on page 20. The switch board provides an interface between the motherboard and GPUs through the PLX device. The switch board also provides a direct power connection to each GPU slot. GPU status signals are routed to the front panel through the PCIe switches and over the SMBus.

### **Power backplane**

All power supplies (PSUs) plug into the power backplane. The power backplane distributes power along with monitoring features to all printed circuit assemblies (PCAs) in the chassis including the motherboard, front panel controls and indicators, fans, and accelerators. The power backplane provides a control signal interface between the motherboard and front control panel. See *[Power Distribution](#page-22-0)* on page 23.

### **Drive Cages and Disk Backplane**

The drive cages support multiple local storage configuration options. See *[Drive Support and](#page-16-0) [Configuration](#page-16-0)* on page 17. Depending on the configuration, one or more of the drive cages may not be included in the chassis. If a rear-accessible drive cage is not included, a cover is used to fill the chassis opening.

The rear-accessible drive cages have a disk backplane that extends the motherboard SATA ports to the drives. The backplanes provide power for the drives and include separate cable connectors for SATA and NVMe drives. The disk backplane provides PCIe 3.0 x4 for each drive slot. Drive cage 1 can support NVMe drives with additional PCIe cables, if PCIe lanes are available.

The internal 2.5in drive cage does not have a backplane. Direct cable connections for power and SATA signals are used.

#### **Management Daughter Card (MDC)**

The MDC is used to configure, monitor, and manage server subsystems and components. Primary maintenance functions include fan and thermal monitoring and power consumption monitoring. See *[Management Daughter Card \(MDC\)](#page-34-0)* on page 35.

## **Air duct**

The air duct provides proper air flow for the motherboard, DIMMs, and CPU heatsinks. The air duct is mounted behind the middle fan assembly. Always operate the CS-Storm 500GT with the air duct in place. The air duct is required for proper airflow within the server chassis.

### **Accelerator Carriers**

Accelerator cards are mounted/screwed to a carrier frame. The accelerator card and carrier assembly is lowered down into the chassis and seated to the PCIe switch board. Guides on each end of the carrier fit into slots in the front and middle fan trays. Ejector handles are used to seat/unseat the assembly. A locking thumbscrew secures the assembly in place.

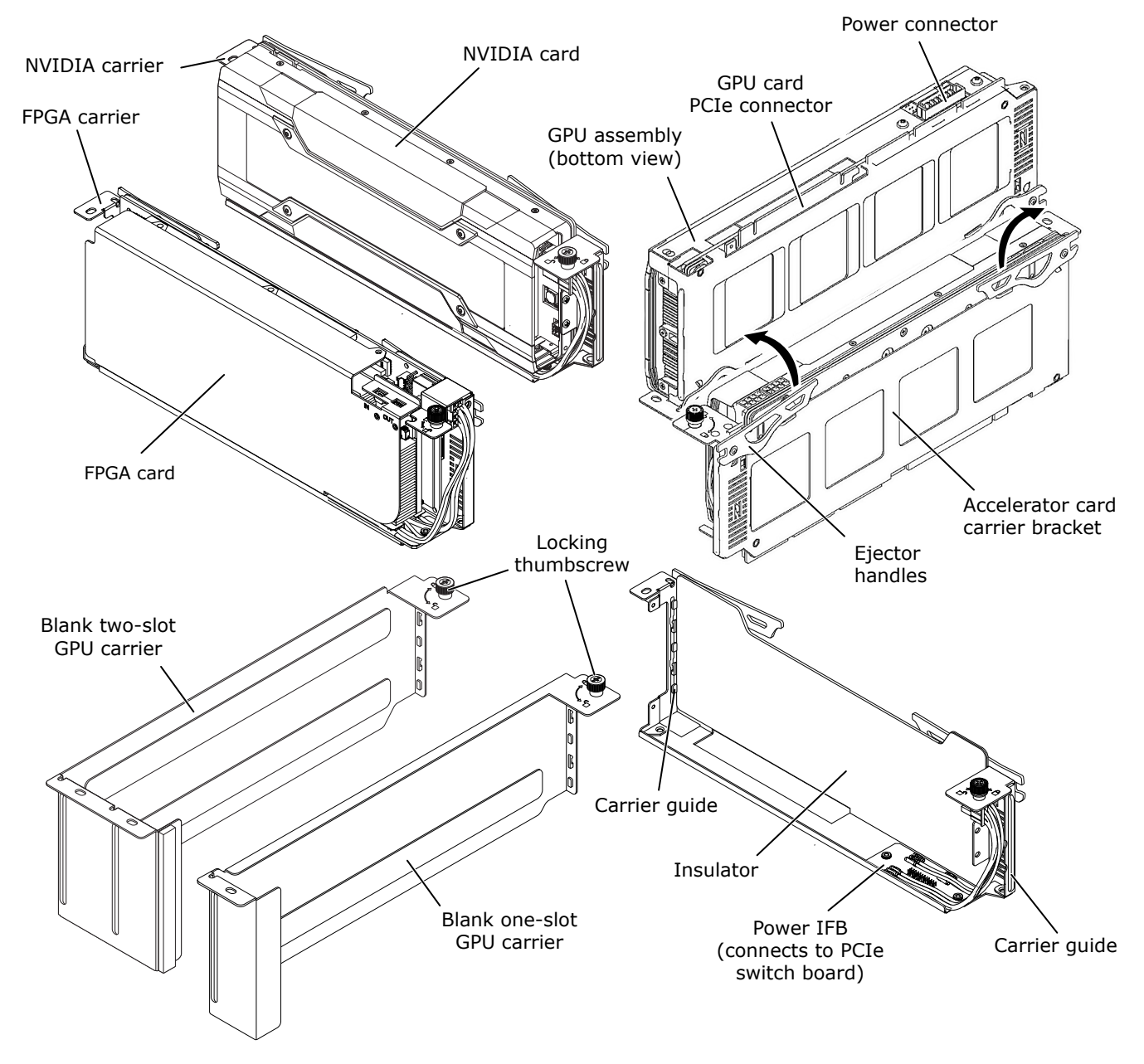

#### *Figure 3. GPU Carriers, Multiple Views, CS-Storm 500GT*

**GPU Installation Order.** The figure shows the order for installing GPUs if the chassis is not fully populated. This installation sequence must be followed to maintain a proper thermal environment. For example, for a 4 GPU configuration, slots 0, 9, 3, 6, are populated. Slots 2, 7, 1, 8, 4, and 5 would be empty.

If all GPU slots are not fully populated, empty two-slot carriers are installed in the empty slots to maintain proper cooling.

#### <span id="page-13-0"></span>*Figure 4. CS-Storm 500GT GPU Installation Order*

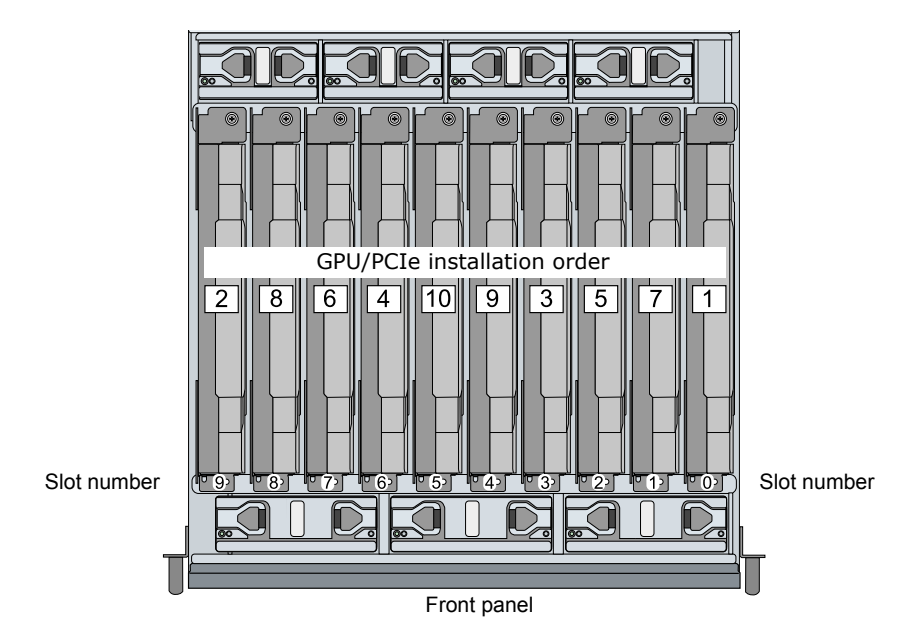

## **Controls and Indicators**

*Figure 5. Front Controls - CS-Storm 500GT*

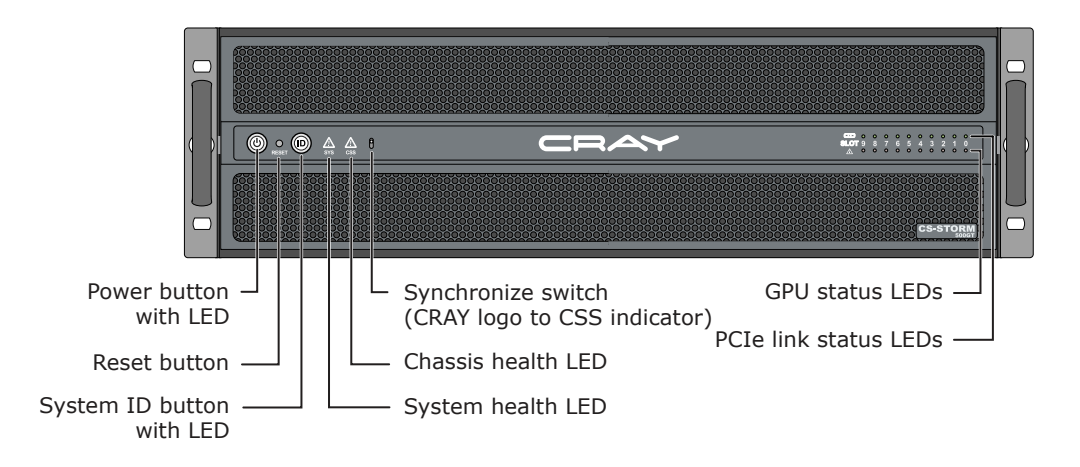

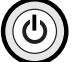

O **RESET**  **Power button [blue]**. The power button LED lights blue to indicate system power is on. The power button is used to apply power to server components. Pressing the power button initiates a request to the Baseboard Management Controller (BMC) integrated into the motherboard, which forwards the request to the ACPI power states in the motherboard chip set. The power button is monitored by the BMC and does not directly control power on the power supplies.

**Reset button**. Press the Reset button to shut down, clear memory, and reset devices to their initialized state.

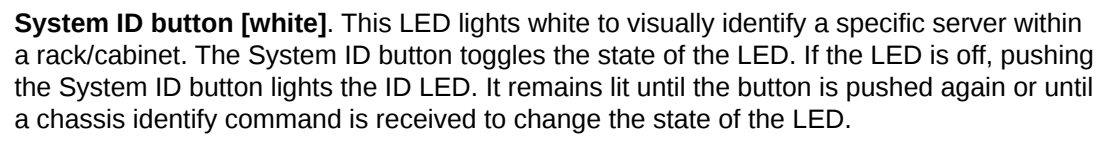

**Chassis health (CSS) LED [amber]**. The chassis health LED indicates:

Off Normal operation

Blinking Fan, PSU, or SSD failure

Solid On  $-$  PCI, PLX, GPU, PSU, fan failures, SMBus errors

**SYS** 

**System health (SYS) LED [amber]**. The system status LED indicates a fatal or non-fatal error in the system as reported through the BMC or by the management daughter card (MDC). The System Status LED is set to a steady amber color for all fatal errors that are detected during processor initialization. A steady amber color indicates that an unrecoverable system failure condition has occurred:

Off Normal operation

Solid On Fatal error

Blinking  $-$  Non-fatal error

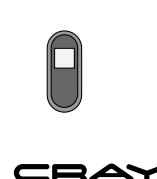

**Synchronize switch.** This switch sets/synchronizes the CRAY logo to display the same conditions as the CSS LED. Synchronize is on (default) when the switch is in the up position, as shown.

### **CRAY logo [blue/amber]**.

- On (blue) Server is powered on or server is powered off but power cable is connected to power. Unplug the server to remove all power.
- On (amber)  $-$  Optional. Can be synchronized to have the same indications as the Chassis Health LED.

## **GPU and PCIe Status Indicators**

The front panel has a series of LED status indicators that are used to quickly identify issues. The 20 LEDs on the right side provide GPU status from the PCIe switch board.

*Figure 6. GPU and PCIe LEDs - CS-Storm 500GT*

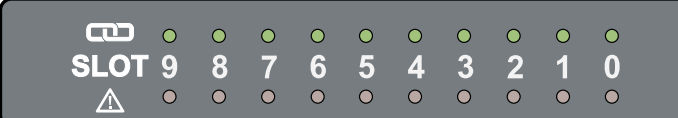

## GHT = GPU Status LEDs

Off  $-$  Normal operation.

Solid (red)  $-$  Fatal alarm. Indicates over temperature, over current, or communication error.

$$
\sqrt{\sum_{i=1}^{n} \sum_{i=1}^{n} PCLE} \text{ Status LEDs}
$$

These LEDs indicate the status and transfer speed for the PCIe connection through the PCIe (PLX) switch to the GPU.

Off  $-$  No link or GPU is not detected.

On (red)  $-$  PCIe link is up (8.0 GT/s - Gen3).

Blinking  $(2 Hz)$  – PCIe link is up  $(5.0 GT/s - Gen2)$ .

Blinking  $(1 \text{ Hz})$  – PCIe link is up  $(2.5 \text{ GT/s - Gen1}).$ 

## <span id="page-16-0"></span>**Rear PCIe Slots, I/O Connectors, and LEDs**

*Figure 7. Rear Controls and Connectors - CS-Storm 500GT*

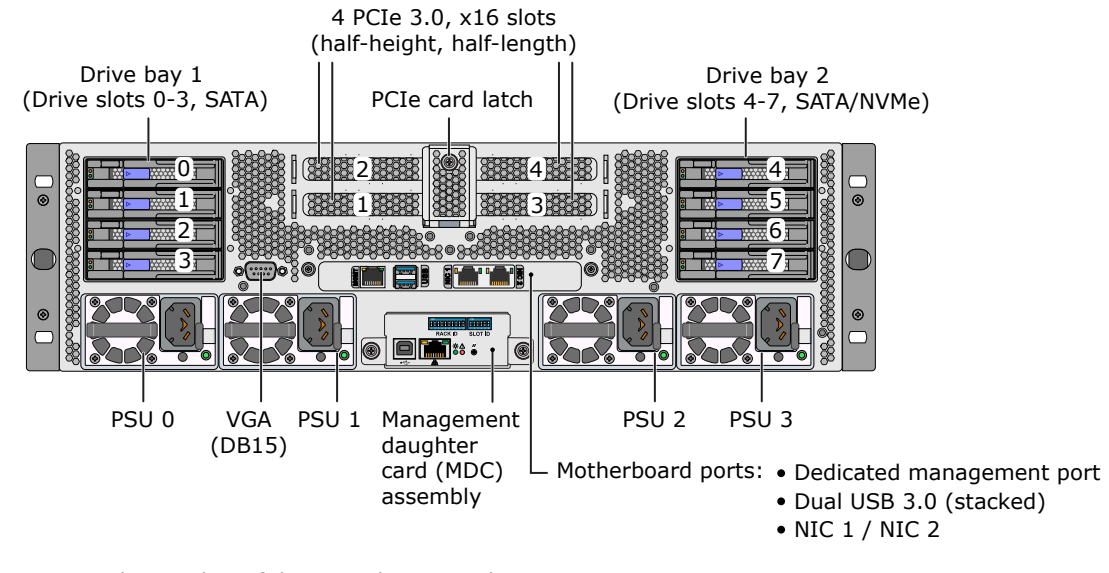

**Note:** The number of drives and PCIe cards can vary depending on server PCIe and GPU configuration.

### **Four PCIe 3.0 slots**

The low-profile card slots support use of add-in cards with standard low-profile brackets. No customized brackets are required. The PCIe card release closes to secure the cards in place and opens to release tension so cards can be added/replaced. A thumbscrew secures the PCIe card release in place.

- Dual rail configuration (default) PCIe 3.0 slots 1 and 2.
- Quad rail configuration (optional) PCIe 3.0 slots 1-4. Additional slots 3 and 4 come from the center slots of the PCIe switch board through twin-axial (twin-ax) ribbon cable assemblies.

#### **VGA (DB15) optional**

The optional VGA port is implemented through a 12-pin ribbon cable connection to the motherboard (default).

#### **Management Daughter Card (MDC)**

The MDC is used to configure, monitor, and manage server subsystems and components. Primary maintenance functions include fan and thermal monitoring and power consumption monitoring. Refer to *[Management Daughter Card \(MDC\)](#page-34-0)* on page 35 for details.

## **Drive Support and Configuration**

The flexible design of the CS-Storm 500GT server enables numerous storage configuration options. The following two drive configurations are offered as standard options. Other drive configurations will be considered upon request:

- 8 SATA drives
	- Bay 1 4 SATA
	- Bay 2 4 SATA
- 4 SATA and 4 NVMe drives
	- Bay 1 4 SATA
	- Bay 2 4 NVMe (requires NVMe cables from slots 2 and 3)

### **NVMe Support**

● Drive bay 2 supports up to 4 NVMe drives

## **Internal SATA SSD Drives**

- Up to 2 internal fixed SATA SSDs are supported, with different cabling and/or changes to drive support in bay 2.
- This drive bay does not have a disk backplane. The drives are cabled directly to power and SATA cables in the chassis.

# <span id="page-18-0"></span>**System Interconnect Diagram**

The figure shows the CS-Storm 500GT server interconnect and cable connections between each of the major subsystem components.

*Figure 8. Balanced PCIe 4PLX Interconnect Diagram - CS-Storm 500GT*

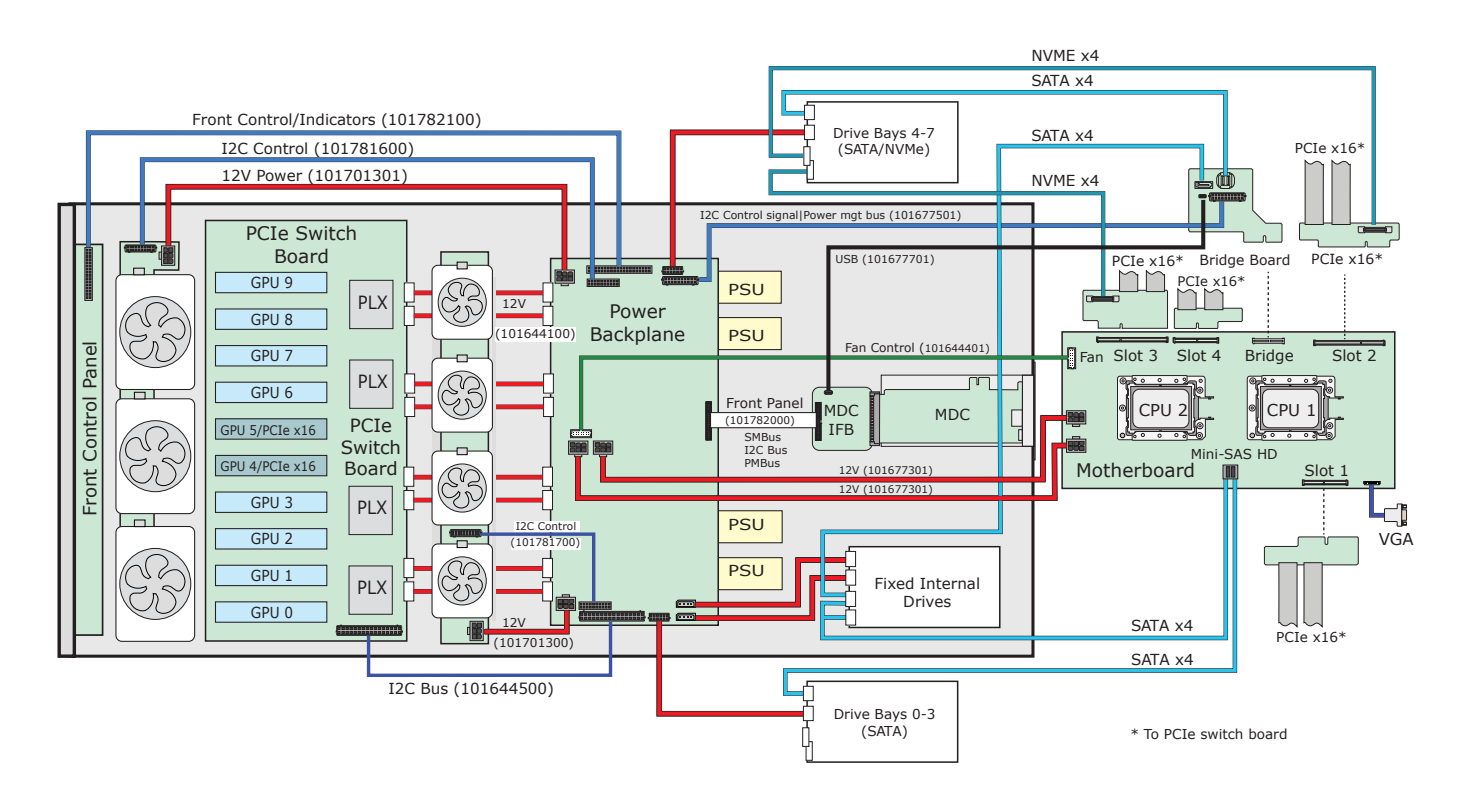

# <span id="page-19-0"></span>**PCIe Architecture**

*Figure 9. Balanced 4PLX PCIe Block Diagram - CS-Storm 500GT*

## **Balanced PCIe Configuration**

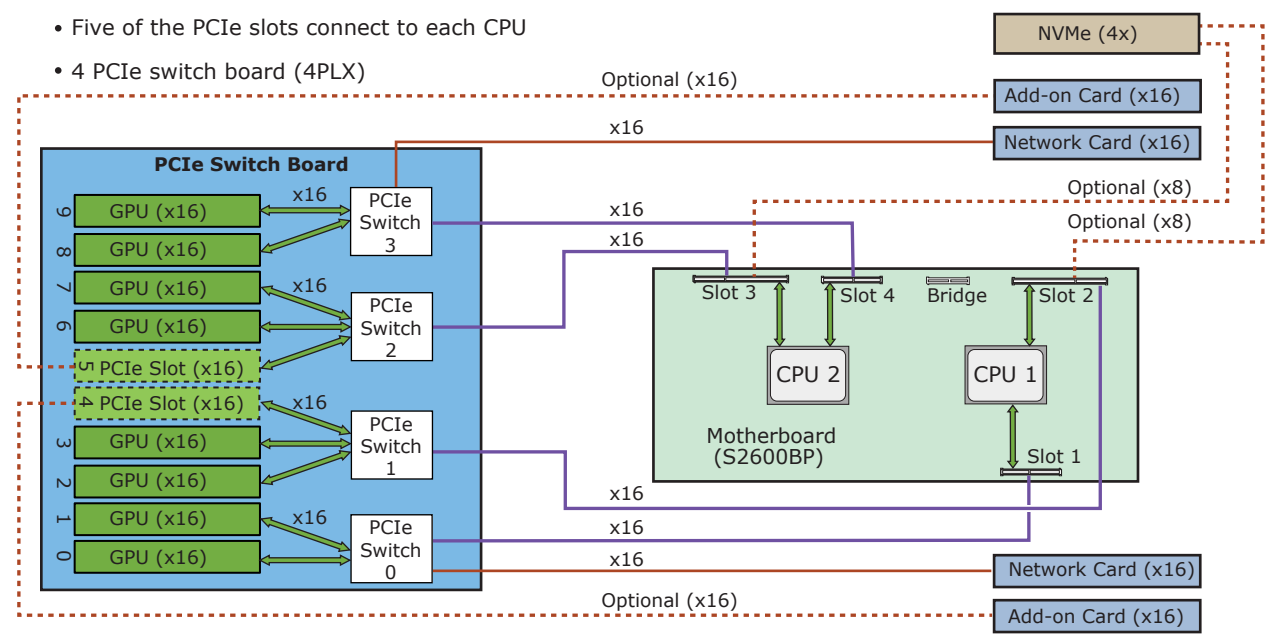

# <span id="page-20-0"></span>**PCIe Connections and Cabling**

The CS-Storm 500GT supports up to four PCIe 3.0 x16 slots for high-speed network adapter cards. The PCIe lanes for HSN adapter cards come from the motherboard through the PCIe switch board and on to the add-in slot connectors through twin-axial ribbon cable assemblies. Two of the available 10 GPU slots are used to support the two additional PCIe slots in the quad-rail configuration.

### *Figure 10. PCIe Connections for Balanced Configuration - CS-Storm 500GT*

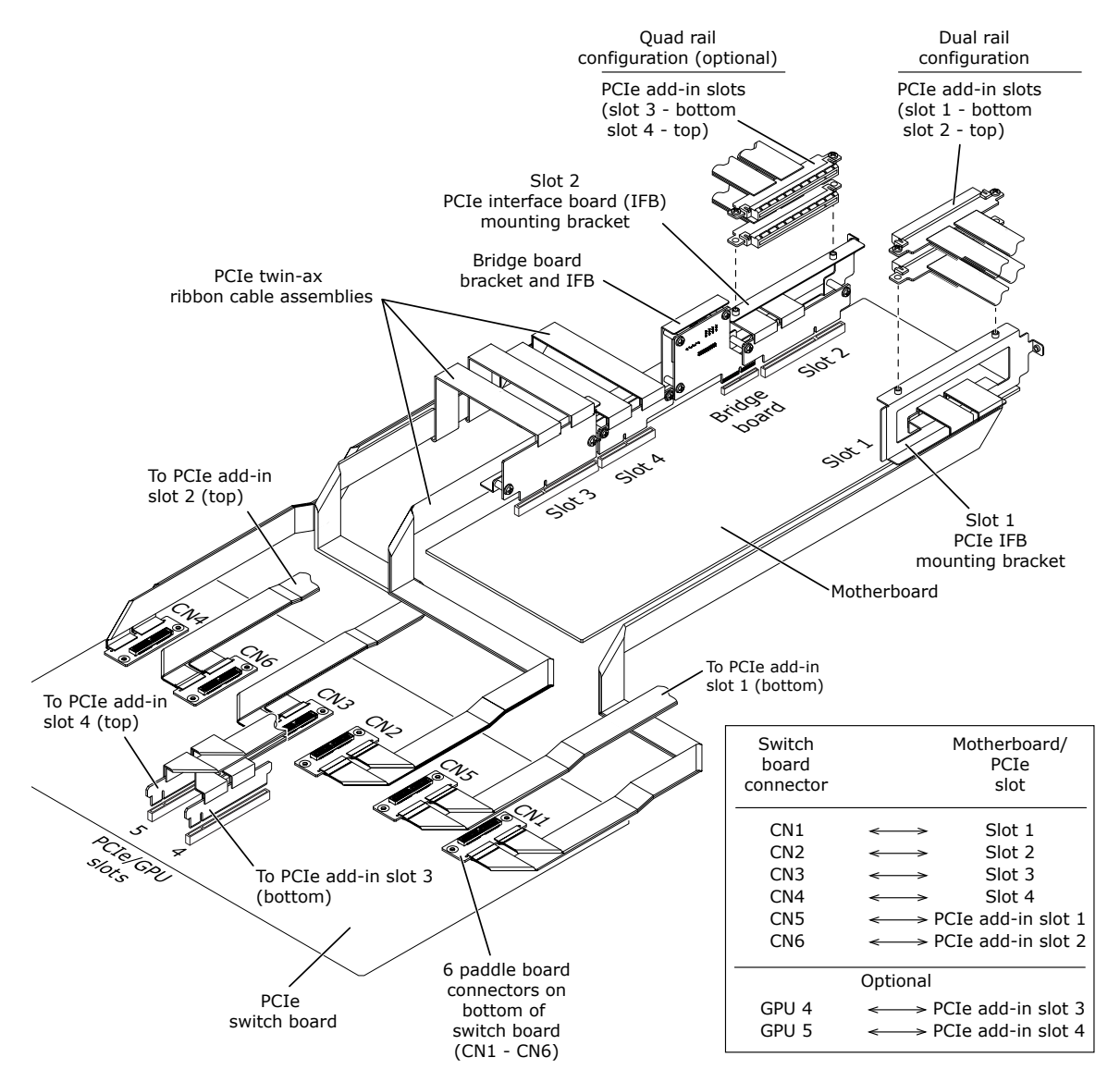

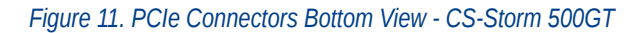

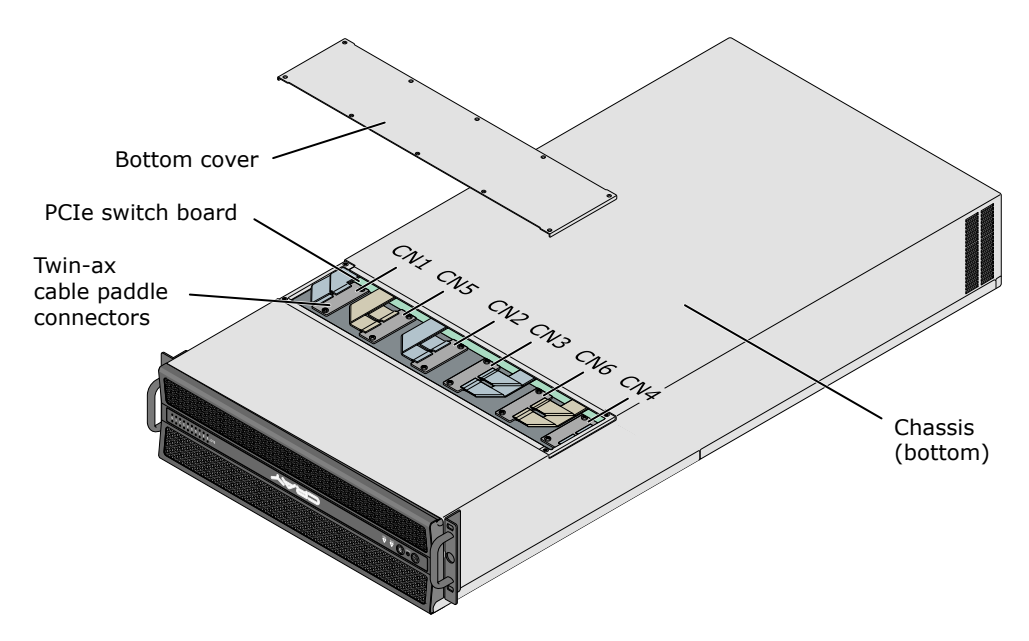

# <span id="page-22-0"></span>**Power Distribution**

CS-Storm 500GT system PDU choices may be based on data center facilities/requirements, customer preferences, and system/rack equipment configurations. Each 2200W power supply (PSU) in the server connects to a PDU outlet through a 1.5 m power cord.

## **Chassis Power Distribution**

Up to 4 (N+1) power supplies in the chassis receive power from the rack PDU. The power supplies are installed in the rear of the chassis and distribute power to all the components in the chassis through the power backplane. The power backplane is located at the bottom of the chassis, below the motherboard plate assembly and air guide plate assembly. Up to four 2200W PSUs plug into the power backplane. The power backplane distributes power and monitors all printed circuit assemblies (PCAs) in the chassis including the motherboard, front panel controls and indicators, fans, and accelerators. The power backplane provides a control signal interface between the motherboard and front control panel.

*Figure 12. Power Backplane Interconnect Diagram - CS-Storm 500GT*

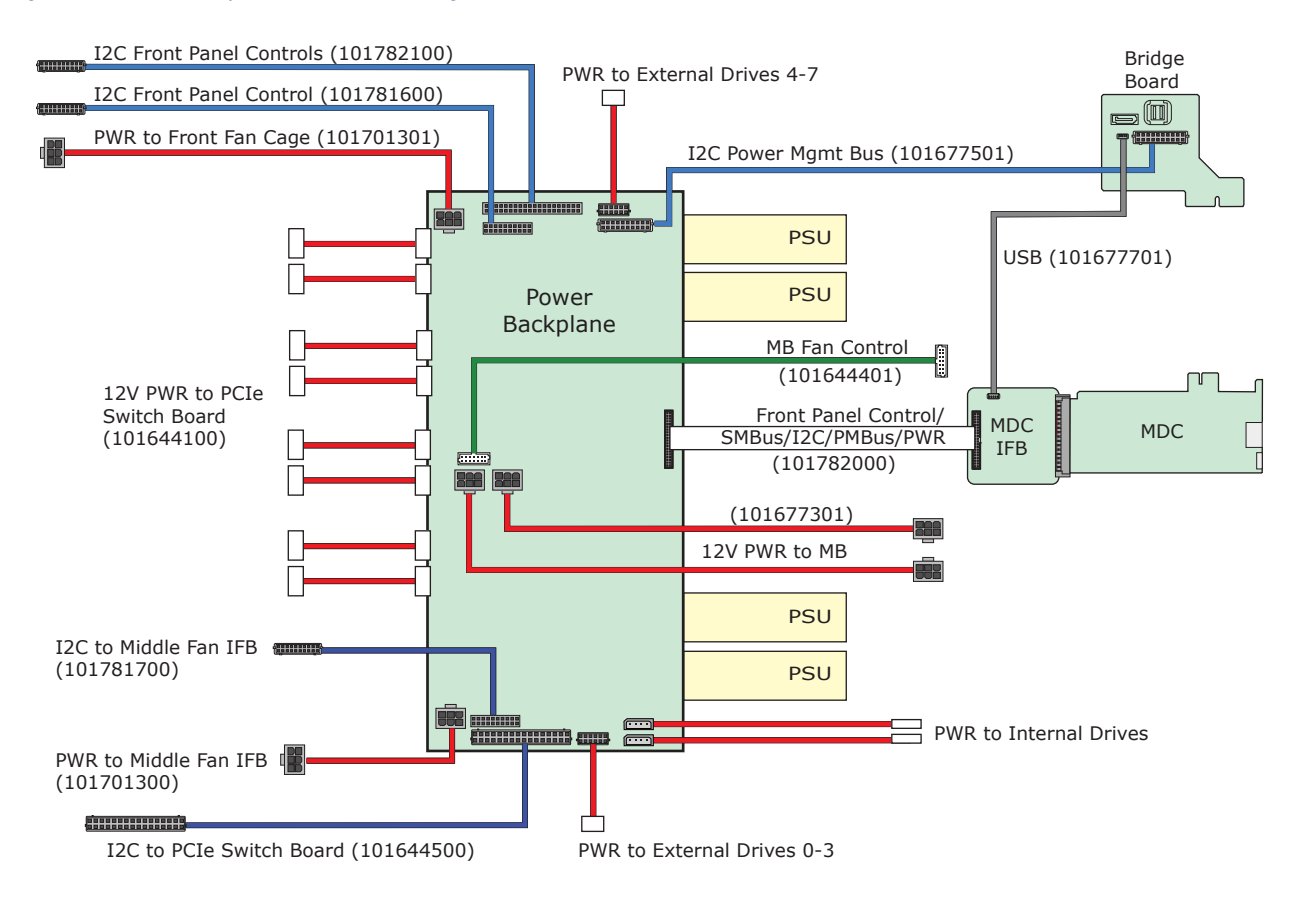

## <span id="page-23-0"></span>**CS-Storm 500GT Power Supplies**

The CS-Storm 500GT uses up to four 2200W high-efficiency power supplies to support different PCIe/GPU configurations. Each power supply receives power from a rack PDU. The PSUs support 2+1 or 2+2 redundancy with hot-swap capability and provide up to 4.4kW of power.

The power supplies support Power Management Bus (PMBus™) technology and are managed over this bus. The power supplies can receive 277VAC or 208VAC (200-277VAC input).

The 500GT balances the load on all available PSUs. If a PSU fails, the load is rebalanced across the remaining PSUs. If using only two PSUs, without redundancy, the PSUs should be placed in the first two slots with two PSU blank assemblies in slots 3 and 4.

*Figure 13. 2200W Power Supply*

## **2200W AC Power Supply**

Inputs: 200-277 VAC, 47-63 Hz, 15A Operating voltage: 180-305 VAC Input connector: Efficiency: 80 Plus Gold Compliant Output voltage: 12V (183A), 12Vsb (3.5A) LS-25

# <span id="page-24-0"></span>**Hydra Fan Control Utility**

The hydra fan control utility monitors and controls GPUs and fans in CS-Storm 500GT servers. This utility controls Cray designed PCIe expansion and fan control logic through the motherboard BMC. The utility runs as a Linux service daemon (hydrad) and is distributed as an RPM package.

Fan control utility (hydrad):

- Supports GPUs or custom accelerators
- Supports Intel<sup>®</sup> motherboards
- Provides active/manual fan control for GPUs with fan localization (left or right)
- Supports Red Hat Enterprise Linux (RHEL) 6 and 7
- Enables individual GPU power on/off
- Enables user-programmable fan control parameters
- Provides power data monitoring with energy counter for PSU, motherboard, and GPUs
- Provides direct access the GPU/MIC/FPGA devices via SMBus

The fan control utility RPM package includes the following:

#### **/usr/sbin/hydrad**

The hydrad daemon is the main part of the hydra utility and runs as a service daemon on Linux OS. It starts and stops by the init script at runlevel 3, 4, and 5. When the service starts, hydrad parses the  $/$ etc $/$ hydra.conf file for runtime environment information, then identifies/discovers the motherboard BMC, GPU, and fan control hardware logic on the system. The service then monitors the GPU status and fan speed every second. The fan speed varies according to GPU temperature, or what is defined in  $hydra.conf$ . The hydrad service updates the data file /var/tmp/hydra\_self whenever the GPU or fan status has changed.

### **/usr/sbin/hydrad.sh**

This script is called by /etc/rc.d/init.d/hydra and invokes the hydrad service. It generates a / tmp/hydrad.log file.

#### **/usr/sbin/hydra**

The hydra fan utility provides following command line interface (CLI) to users.

- Show GPU status
- Control GPU power on/off
- Show fan status
- Set active/manual fan control mode
- Set fan speed under manual mode

#### **/etc/hydra.conf**

This file contains the running environment for the hydrad service. The running parameters for fan speed and GPU temperature can be adjusted on the system. Restart the hydrad service to apply changes made to the hydra.conf file.

## **RPM Package**

After installing the hydra RPM package, the hydra utility automatically registers and starts up the hydrad daemon. To change parameters, modify the /etc/hydra.conf file, then stop and start hydrad.

**Install:**

#### # **rpm -ihv ./hydra-1.4-0.x86\_64.rpm**

The hydrad service starts automatically during install and continues running as a service daemon unless the package is removed.

### **Remove:**

# **rpm -e hydra**

The /etc/hydra.conf file is moved to /etc/hydra.conf.rpmsave for the next installation.

## **Data File**

A data file, /var/tmp/hydra self, is created when hydrad starts. It contains all GPU and fan information that hydrad collects. Both hydrad and hydra use this data file to monitor and control the system. This file can be used as a snapshot image of the latest system status.

## **Configuration Parameters**

The hydrad runtime environment is modified using the /etc/hydra.conf configuration file. Use the hydra config command to display/verify the current GPU environment settings. Modify the /etc/hydrad.conf then restart the hydrad service. The /etc/hydra.conf file contains following parameters:

- $activefan (on, off, default is on)$ . Selects active or manual fan control mode
- debug (on, off, default is off). When this option is set to on, hydrad outputs debug messages to /tmp/hydrad.log.
- discover (on, off, default is on). hydrad responds if there is a broadcast packet issued from hscan.py on the network UDP 38067 port.
- fanhigh (fannormal 100%, default is 85%). The PWM duty value of high speed. If the GPU maximum temperature is higher than hightemp, the fan speed is set by this high duty value. The default setting is full speed.
- fanlow (5% fannormal, default is 10%). The pulse-width modulation (PWM) duty value for low speed. If the GPUs maximum temperature is lower than normaltemp, the fan speed is set according to this low duty value. The default value 10%, set for the idled state of the GPU, which reduces fan power consumption.
- fannormal (fanlow − fanhigh, default is 65%). The PWM duty value of normal fan speed. If the GPU maximum temperature is higher than normaltemp, and lower than hightemp, the fan speed is set run by this normal duty value.
- fanspeed (5 100%, default is 85%). The default fan speed after you set manual fan control mode.

## **A** CAUTION:

## ○ **GPU Overheating**

- Manually setting the default fan speed to low can overheat the GPUs. Monitor GPU temperature after manually setting the fan speed to avoid damage to the GPU or accelerator card.
- gpuhealth (on, off, default is on). Set gpuhealth to off to disable the GPU monitoring function if GPUs are not installed in the system
- $g$ pumax (0°C 127°C, default is 90°C). The maximum GPU temperature allowed. If a GPU exceeds the gpumax value, hydrad issues an event in the event log. Set the proper gpumax temperature for the type of GPU installed in the system.
- gpu type (auto, K10, K20, K40, K80, MIC, default is auto). You can define the type of your GPU/MIC. If you set auto, hydrad will automatically detect the type of GPU (requires additional time).
- $\bullet$  hightemp (normaltemp 127°C, default is 75°C). The minimum temperature where the fan runs at high speed. If a GPU exceeds this high temperature value, the fan runs at high speed.
- login node (on, off, default is off). When this option is set to on, hydrad operates for a login or I/O node.
- loglevel (info, warning, critical, default is info). Controls what events hydrad logs to the /tmp/ hydrad.log file
- nodepower (on, off, default is off). hydrad monitors motherboard power consumption.
- normaltemp (0°C hightemp, default is 60°C). The minimum temperature where the fan runs at normal speed. If a GPU temperature exceeds the normal temperature value, the fan runs at normal speed.
- $p$ olling (1 100 seconds, default is 2 seconds). Controls how often hydrad service accesses the GPU and fan controller
- psu health (on, off, default is off). hydrad monitors GPU power consumption.
- psupower (on, off, default is on). hydrad checks and monitors power status and consumption of the three PSUs.
- sysloglevel (info, warning, critical, default is warning). The hydrad service also supports the syslog facility using this log level. hydrad event logs are written to /var/log/messages.

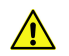

## **CAUTION:**

- **GPU Overheating**
- Manually setting the default fan speed to low can overheat the GPU. Monitor GPU temperature after manually setting the fan speed to avoid damage to the GPU or accelerator.

## **hydra Commands**

To start the fan control service:

# **service hydra start**

To stop the fan control service:

```
# service hydra stop
```
Fan control utility settings are controlled from the /etc/hydra.conf configuration file when hydrad is started.

To disable or enable active fan control:

```
# hydra fan [on|off]
on: Active Fan Control by GPU temperature
off: Manual Fan Control
```
To set manual fan control to a specific PWM duty value ( $% = 10$  to 100):

# **hydra fan off** # hydra fan [%]

Command line options (examples shown below):

```
# hydra
Usage: hydra [options] <command> 
Options: 
   - D :display debug message<br>- f <file> :use specific hydrad d
   - f <file> :use specific hydrad data file. default: /var/tmp/hydra_self<br>- v         :displav hydra version
                     :display hydra version
Commands: 
   config :display running hydrad settings<br>gpu [on|off] :display or control GPU power
                     display or control GPU power:
   node : display node status
   sensor :display GPU temperatures
    fan [%|on|off] :display fan status, set duty cycle, active control, manual 
control 
    power [node|gpu|clear] :display PSU, motherboard and GPU power status or reset 
the energy counter
```
#### **hydra config: Display Configuration Parameters**

The hydra config command displays parameter values that the hydra service is currently using. Values can be changed in the /etc/hydrad.conf file and implemented by stopping and starting the hydra service.

```
# hydra config
uid=0
cid=0
id=0gpu_map=00000000
gpu_type=auto
normaltemp=60
hightemp=75
gpumax=90
fanspeed=100
low=50
normal=80
high=100
polling=2
loglevel=info
sysloglevel=warning
activefan=on
gpu_health=on
psu_health=on
nodepower=off
gpupower=off
login_node=off
debug=off
ok
[root@hydra3]#
```
#### **hydra gpu: GPU Power Control**

The CS-Storm has power control logic for the all GPUs that can be controlled using a hydrad CLI command. GPU power can be disabled to reduce power consumption. The default initial power state for GPUs is power on. If the GPU power is off, the GPU is not powered on when powered on, unless GPU power is enabled using the CLI command.

The following limitations exist for GPU power control:

- The OS may crash if GPU power is set to off while the operating system is active due to the disabled PCI link.
- Reboot the operating system after enabling power to a GPU so that the GPU is recognized.

Show the GPU status or on/off the GPU power. The power operation is performed for all installed GPUs. Individual GPU control is not allowed. Status information includes Bus number, PCI slot, Mux, power status, GPU Type, Product ID, firmware version, GPU slave address, temperature, and status. Use the following commands to enable or disable power to the GPUs.

```
Args: 
  <non>: Display GPU status: Bus(PCI#,Mux), Power, Type, Product ID, FWVer for 
MIC, GPU slave address, Temperature and Status.
  on : Turn on the all GPU power.
  off : Turn off the all GPU power.
[root@hydra3]# hydra gpu
 Slot:Mux Loc Power Type PID FWVer Addr Temp Min Max Status<br>0 PCI1:1 R/R/B on Pascal 15f8 - 9eH 29 29 29
 0 PCI1:1 R/R/B on Pascal 15f8 - 9eH 29 29 29 ok
 1 PCI1:2 R/R/T on Pascal 15f8 - 9eH 31 31 31 ok
 2 PCI2:1 R/L/B on Pascal 15f8 - 9eH 32 32 32 ok
 3 PCI2:2 R/L/T on Pascal 15f8 - 9eH 30 30 30 ok
 4 PCI3:1 F/L/B on Pascal 15f8 - 9eH 31 31 31 ok
      5 PCI3:2 F/L/T on Pascal 15f8 - 9eH 30 30 30 ok
      6 PCI4:1 F/R/B on Pascal 15f8 - 9eH 32 32 32 ok
      7 PCI4:2 F/R/T on Pascal 15f8 - 9eH 32 32 32 ok
ok
# hydra gpu off
ok
# hydra gpu on
ok
#
```
#### **hydra node: Motherboard BMC Status**

The hydra node command displays motherboard BMC status, Product ID, BMC firmware version and IP settings.

```
# hydra node
Prod-ID: 004e
BMC Ver: 1.20
BMC CH1: 00:1e:67:76:4e:91
 ipaddr: 192.168.1.57
netmask: 255.255.255.0
gateway: 192.168.1.254
BMC CH2: 00:1e:67:76:4e:92
 ipaddr: 0.0.0.0
netmask: 0.0.0.0
gateway: 0.0.0.0
Sensors: 4
     p1_margin: ok ( -49.0 'C)
```

```
 p2_margin: ok ( -55.0 'C)
            inlet: ok ( 31.0 'C) 
           outlet: ok ( 45.0 'C)
ok
#
```
#### **hydra fan: Display Fan Status and Set Control Mode**

The hydrad fan command displays fan status and changes fan control mode and speed. When active fan control is disabled, the fan speed is automatically set to the default manual fan speed. Use the hydrad fan command to display controller chip revision, slave address, control mode and fan status.

```
Args: 
  <none>: Display FAN status: Chip Rev, slave addr, control mode and FAN status.
  on : Set Active Fan control mode.
  off : Set Manual Fan control mode.
   % : Set FAN speed duty. 5-100(%)
[root@hydra3]# hydra fan
ADT7462 Rev : 04h
ADT7462 Addr: b0h
Active Fan : on
Fan Stat RPM Duty
FAN1 ok 9591 50
FAN2 ok 9574 50
FAN3 ok 9574 50
FAN4 ok 9574 50
Ok
```
Set fan control mode to manual:

```
# hydra fan off
ok
# hydra fan
ADT7462 Rev : 04h
ADT7462 Addr: b0h
Active Fan : off
Fan Stat RPM Duty
FAN1 ok 13300 100
FAN2 ok 12980 100
FAN3 ok 13106 100
FAN4 ok 13466 100
Ok
```
Set fan duty cycle to 70%:

```
# hydra fan 70
ok
# hydra fan
ADT7462 Rev : 04h
ADT7462 Addr: b0h
Active Fan : off
Fan Stat RPM Duty
FAN1 ok 12356 70
FAN2 ok 12300 70
FAN3 ok 12300 70
FAN4 ok 12244 70
Ok
```
Set fan control mode to active.

# **hydra fan on** Ok

#### **hydra sensor: Display GPU Temperatures**

The hydra sensor command displays GPU temperatures

# **hydra sensor** PCI1-A PCI1-B PCI2-A PCI2-B PCI3-A PCI3-B PCI4-A PCI4-B 31 33 32 33 31 32 ok [root@hydra3 ~]#

#### **hydra power: Display Power Values**

The hydra power command displays PSU, motherboard and GPU power status and can be used to reset the peak/average and energy counters.

Args: <none>: Display PSU power status node : Display Motherboard power status gpu : Display GPU power status clear : Reset all Peak/Average and Energy Counters # **hydra power** No Pwr Stat Temp Fan1 Fan2 +12V Curr ACIn Watt Model 00 on ok 27 7776 6656 11.9 42 207 572 PSSH16220 H 01 on ok 27 6144 5248 11.9 43 207 572 PSSH16220 H  $02 -$ Power : 84.0 A 1122 W (Peak 1226 W, Average 1129 W) Energy: 3457.5 Wh in last 11013secs(3h 3m 33s) ok # **hydra power node** PMDev : ADM1276-3 0 (ok) p: 368.0 a: 187.6 Power : 12.2 V 10.5 A 193 W (Peak 228 W, Average 188 W) Energy: 576.1 Wh in last 11011secs(3h 3m 31s) ok # **hydra power gpu** No Slot Stat +12V Curr Watt Peak Avrg Model 1 PCI1 ok 12.2 20.0 366.5 495.0 367.8 ADM1276-3 0<br>2 PCI2 ok 12.2 20.8 386.9 485.2 387.7 ADM1276-3 0 2 PCI2 ok 12.2 20.8 386.9 485.2 387.7 ADM1276-3 0 3 PCI3 ok 12.1 20.0 365.5 480.6 364.3 ADM1276-3 0 4 PCI4 ok 12.2 18.4 339.3 483.2 340.6 ADM1276-3 0 (Peak 1534 W, Average 1407 W) Energy: 4310.9 Wh in last 11019secs(3h 3m 39s) ok # **hydra power clear** ok # **hydra power** No Pwr Stat Temp Fan1 Fan2 +12V Curr ACIn Watt Model<br>00 on ok 27 7776 6656 11.9 42 207 560 PSSH1 00 on ok 27 7776 6656 11.9 42 207 560 PSSH16220 H 01 on ok 27 6144 5248 11.9 42 207 558 PSSH16220 H  $02 -$ 

```
Power : 84.0 A 1118 W (Peak 1118 W, Average 1129 W)
Energy: 1.9 Wh in last 1secs(0h 0m 1s)
ok
#
```
## **Fan Speeds by GPU Temperature**

As described above, fan speeds increase and decrease based on GPU termperatures. If one of GPU gets hot and exceeds the next temperature region, hydrad immediately changes the fan speed to reach target speed. As the GPU gets back to a low temperature below the region, hydrad will decrease the fan speed step by step.

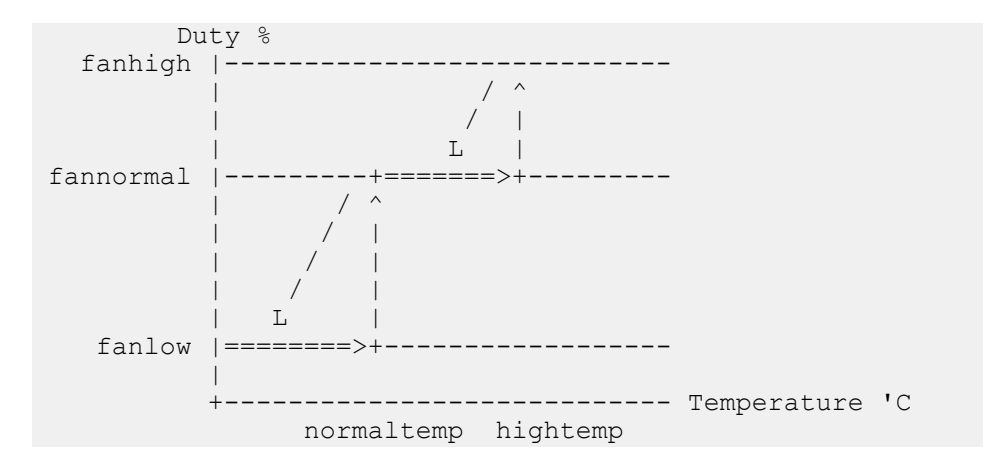

## **GPU and Fan Localization**

Each group of fans is controlled independently. The GPU temperature for a group does not affect the other group's fan speed. The fan speeds are determined by the GPUs within the same group.

## **No Power or Unknown GPU States**

If there is no power or the GPU state is unknown, hydrad sets the fans speeds to either:

- Idle Speed (10%), if all of GPUs are powered off
- Full Speed (100%), if one GPU is unidentified or in an abnormal state (no thermal status reported for example)

## **Fan Control Watchdog Timeout Condition**

The system includes hardware watchdog timeout logic to protect the GPUs from overheating in the event hydrad malfunctions. The fan speed is set to full speed after 5-10 seconds if any of the following conditions occur:

- System crash
- **BMC** crash
- hydrad crash
- hydrad service is stopped
- If the hydra fan utility package is removed

## **Discover Utility**

A discovery utility (hscan.py) identifies all systems/nodes that are running hydrad. The hscan.py utility provides the following information from hydrad. (hydrad contains the internal identification/discovery service and provides information through UDP port 38067.) You can turn off the discover capability using the discover=off option in the hydra.conf file for each system.

- system: IP address, MAC of eth0, hostname, node type, hydrad version
- gpu: GPU temperature and type
- $fan: fan status, pwm (L/R) and running speed (RPM)$
- power: PSU, node, GPU power status

If hydra is not running on the system, hscan.py will not display any information even though the system is running and online.

**NOTE:** The fan, power and temperature information can not be displayed together. So the -T, -S, -P, -N, - G and -F options can not be combined.

```
Usage: ./hscan.py [options] <command>
Options: 
     -h : display this message
      -w <time> : waiting time for response packet
     -i <nic> : specific ethernet IF port (eth0, eth1,...)
      -m : display Mac address 
     -c : display Current IP address<br>-1 : display system Location (c
              : display system Location (cid-uid)
     -n : display host Name
     -t : display Node type
      -v : display hydrad Version 
     -d : display hydrad Date
     -F : display Fan status<br>-T : displav qpu Temper
              : display gpu Temperature
      -S : display pci Slot devices 
 -P : display PSU Power status 
-N : display Node Power status
      -G : display GPU Power status
```
#### **Getting hscan.py**

The hscan.py binary file is located /usr/sbin/hscan.py after installing the RPM package.

```
# rpm -ihv hydra-1.4-0.x86_64.rpm
Preparing... ##################################### [100%]
1: hydra ##################################### [100%]
     chkconfig --level 345 hydra on
     Starting hydra: [ OK ]
# which hscan.py
```
/usr/sbin/hscan.py#

Copy the hscan.py binary file to a directory in the default path, or the coshome directory.

```
$ scp root@s074:/usr/sbin/hscan.py .
hscan.py 100% 7764 7.6KB/s 00:00
$
```
## **Option Handling**

Options for the discovery utility are displayed in the order they are entered:

```
$ ./hscan.py -mcn
00:1e:67:56:11:fd 192.168.100.74 sona
$ ./hscan.py -ncm
sona 192.168.100.74 00:1e:67:56:11:fd
\mathsf{S}
```
#### **System Information**

When you run . /hscan.py without option, each hydrad displays basic system information to your command window.

```
$ ./hscan.py
0-0 cn 00:1e:67:56:11:fd 192.168.100.74 v1.0rc3(Sep/23/20140) sona 
\varsigma
```
#### **GPU Information**

GPU information cannot be displayed with fan information on the same command line. The  $-G$ , and  $-P$  options display GPU information.

```
$ ./hscan.py -lcG
00-0 192.168.100.74 1A:0 1B:0 2A:29 2B:28 3A:25 3B:26 4A:0 4B:0 01-0
$ ./hscan.py -lcP
00000-00 192.168.100.74 1A:- 1B:- 2A:K40 2B:K40 3A:K20 3B:K20 4A:- 4B:-
```
#### **Fan Information**

Fan information cannot be displayed with GPU information on the same command line. The  $-F$  option, displays fan information.

```
$ ./hscan.py –lcF
00000-00 192.168.1 A5h 10% 10% 0(bad) 5115(ok) 4631(ok) 0(bad)
```
#### **Power Information**

If you enter any one of the  $-P$ ,  $-N$ , or  $-T$  options,  $\Delta$ , hscan.py displays PSU, Node and GPU power information.

```
$ ./hscan.py -lcP 
00000-00 192.168.100.106 PSU 74A 1026W (1086/1014) 251Wh-14m
00000-00 192.168.100.19 PSU 42A 620W (1250/667) 160Wh-14m
```
\$ **./hscan.py -lcN** 00000-00 192.168.100.106 Node 16A 319W (332/311) 77Wh-14m 00000-00 192.168.100.19 Node 9A 185W (204/186) 45Wh-14m

```
$ ./hscan.py -lcG 
00000-00 192.168.100.106 GPU 59A 1130W (1228/1125) 282Wh-15m 
00000-00 192.168.100.19 GPU 33A 634W (1564/696) 171Wh-14m 
\varsigma
```
# <span id="page-34-0"></span>**Management Daughter Card (MDC)**

The CS-Storm 500GT MDC configures, monitors, and manages server subsystems and components. The primary functions of the card are:

- Automatic detection of GPUs, PSUs, and HDD/SSDs
- Component management
- Temperature monitoring
- Power/energy consumption
- Power supply voltage/current monitoring
- Fan status/speed/control
- **GPU/PCIe status**
- Command line interface (CLI)
- IPMI support

The MDC reports complete system health. From a remote client, an administrator can easily use the MDC to monitor the state of the server. The MDC provides a CLI that can be used for server management. No CDs or additional installation steps are required to use the CLI.

The MDC can be inserted and removed during operation (hot-swapped).

## **MDC Control Panel**

#### *Figure 14. MDC Control Panel - CS-Storm 500GT*

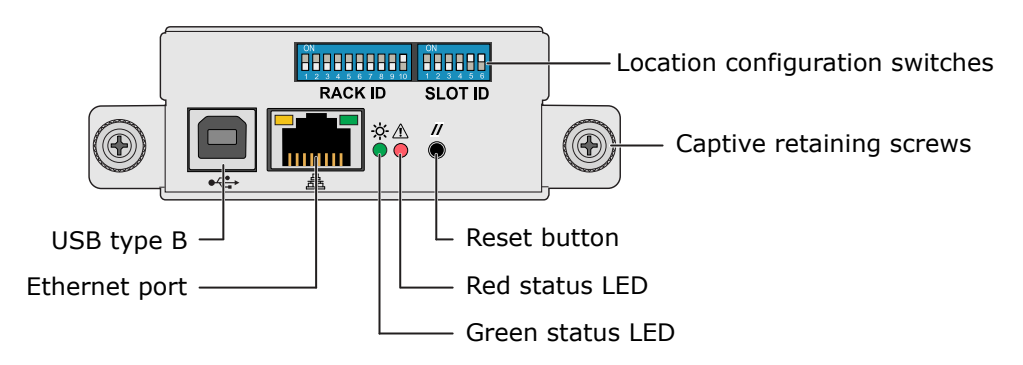

#### *Table 3. CS-Storm 500GT MDC Control Panel Status LEDs*

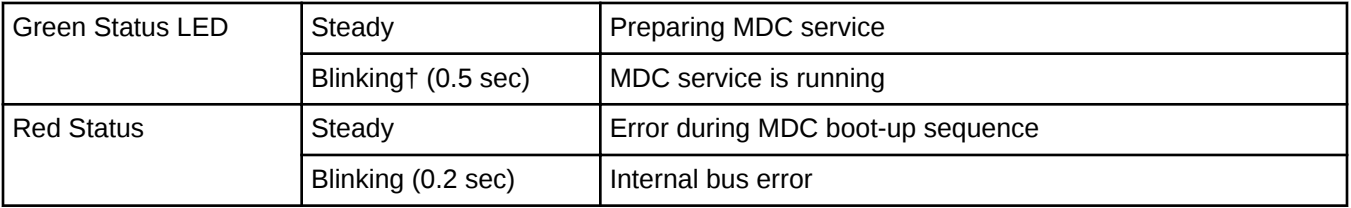

<span id="page-35-0"></span>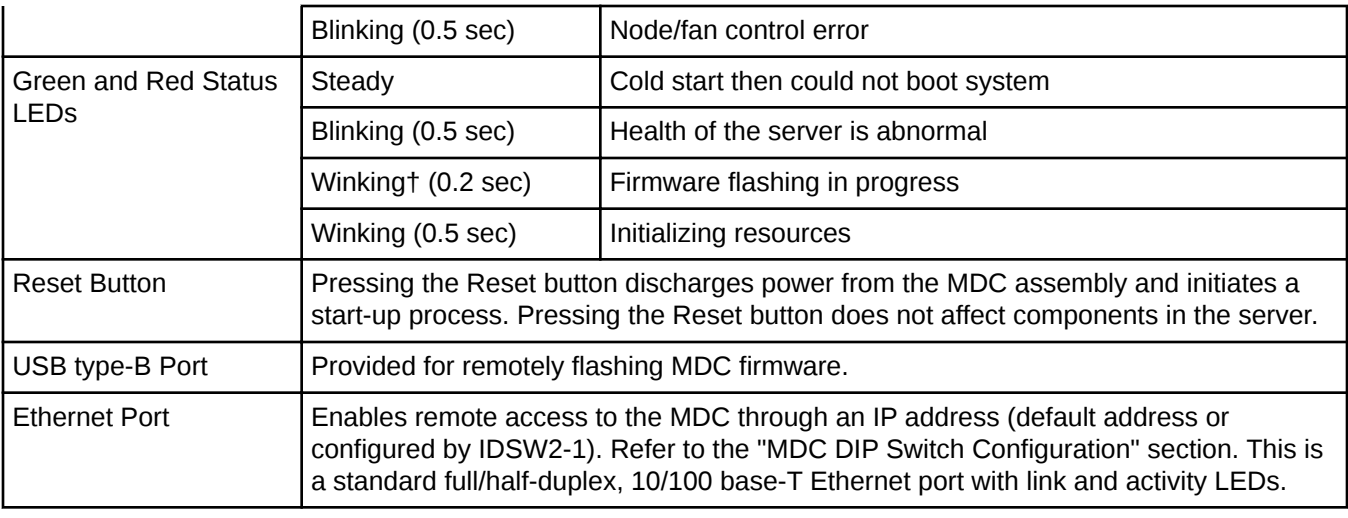

† **Blinking**: LED is On and Off for equal amount of time.

**Winking**: LED is On for a short period of time and Off for a longer period.

## **MDC DIP Switch Configuration**

There are two DIP switches on the front panel of the CS-Storm 500GT MDC assembly. These two switches are used to configure the location of the server within the computer system (rack and slot) and to define the source of the IP address used by the MDC.

There are three DIP switches on the main board of the MDC assembly. These switches are used for defining the boot mode source and device, flashing firmware (volume production), and printing log messages (for debugging).

### *Figure 15. MDC DIP Switches - CS-Storm 500GT*

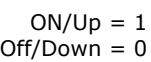

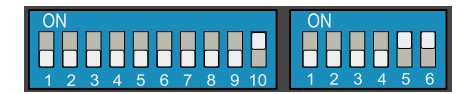

 $\mathbf 0$ 

 $\mathbf 1$ 

**RACK ID (IDSW1) (IDSW2)**

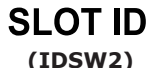

DHCP<br>Default

Static

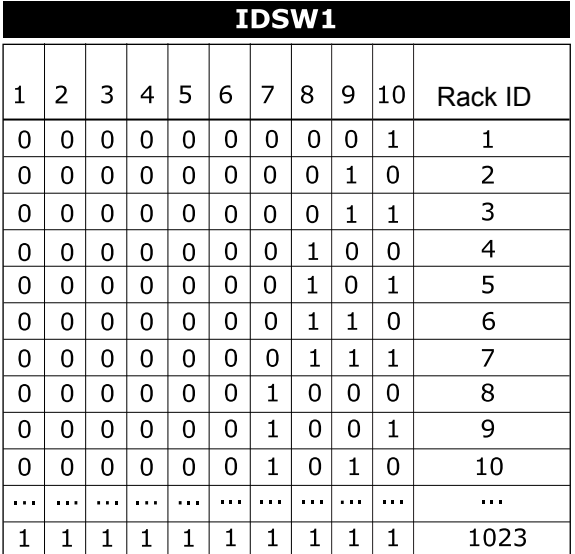

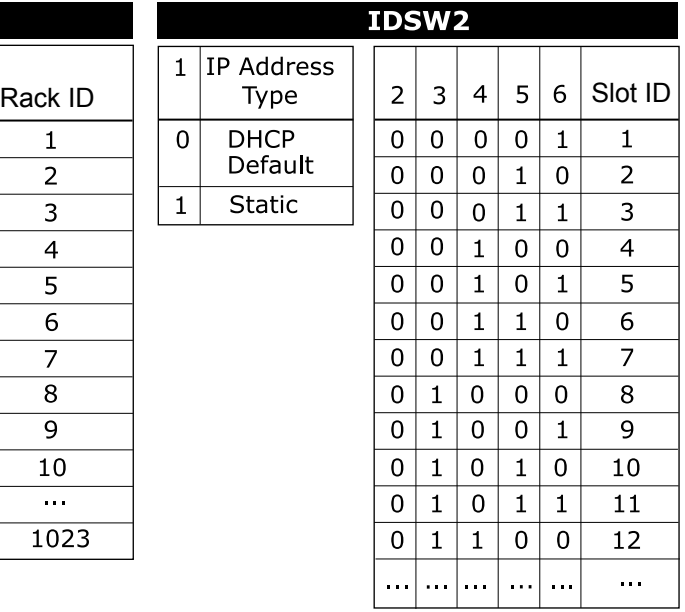

## *Figure 16. MDC Internal DIP Switches - CS-Storm 500GT*

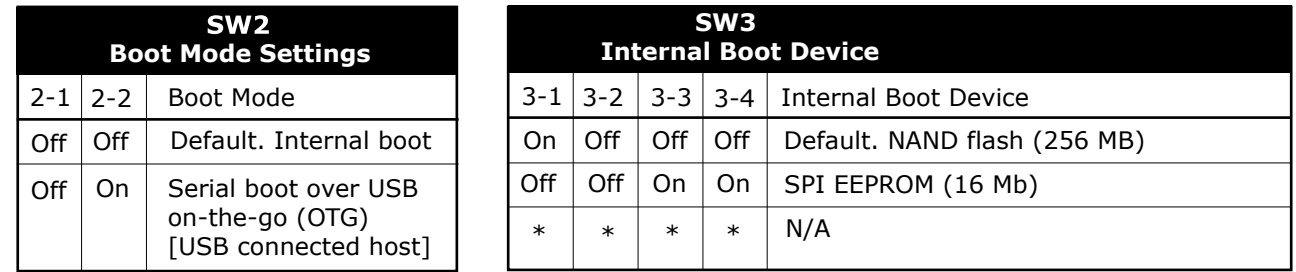

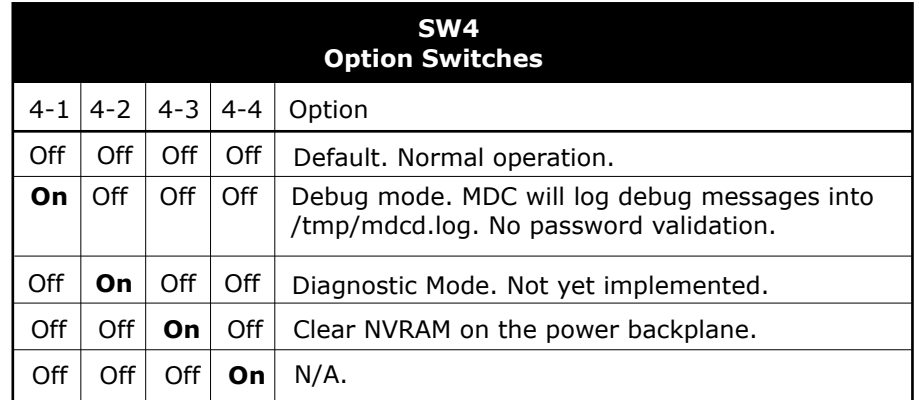

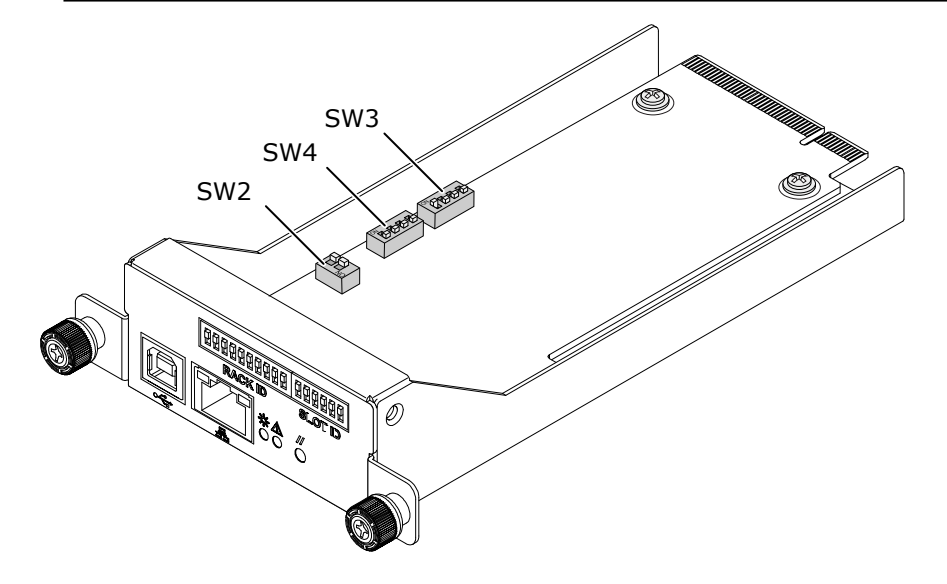

# <span id="page-38-0"></span>**PCIe Bifurcation of the 4 PCIe Switch Board**

This feature is reserved for custom FPGA configurations.

These DIP switches are all set to Off (default) for all other configurations. The CS-Storm 500GT PCIe PLX switch board has four DIP switches that are used to configure bifurcation of PCIe lanes out of each PCIe switch chip (PEX8796). The figure shows the location and function of each 4-pole DIP switch and its function.

*Figure 17. 4PLX Switch Board Bifurcating Switches - CS-Storm 500GT*

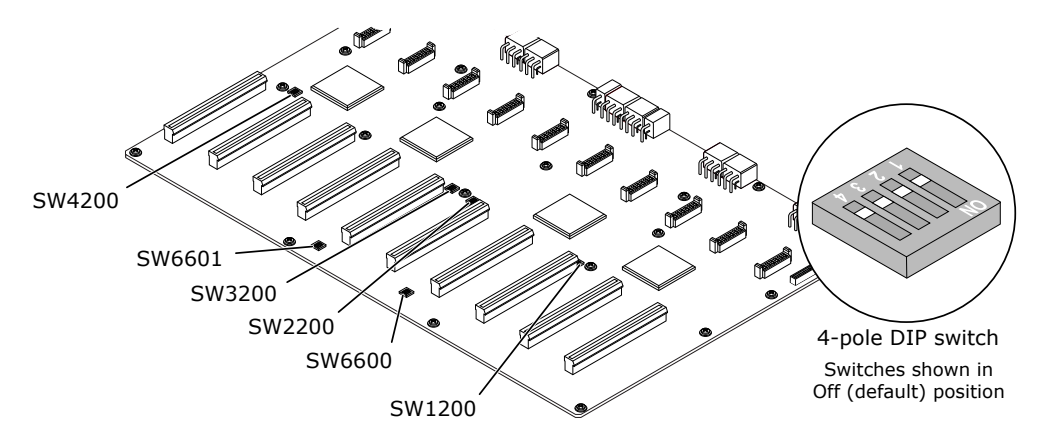

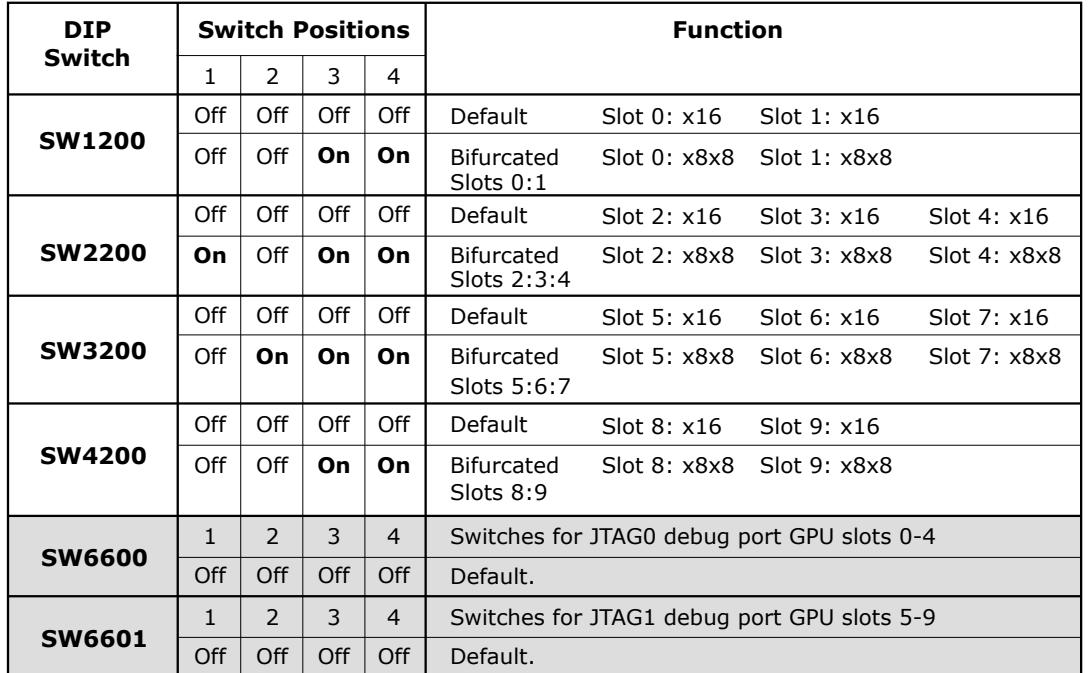

# <span id="page-39-0"></span>**Environmental Specifications**

The table lists shipping, operating, and storage environment specifications for CS-Storm 500GT servers.

CS-Storm 500GT servers comply with ASHRAE Class A2 specifications when configured with 250W accelerator cards and ASHRAE Class A1 specifications with 300W/400W accelerators.

*Table 4. CS-Storm 500GT Environmental Requirements*

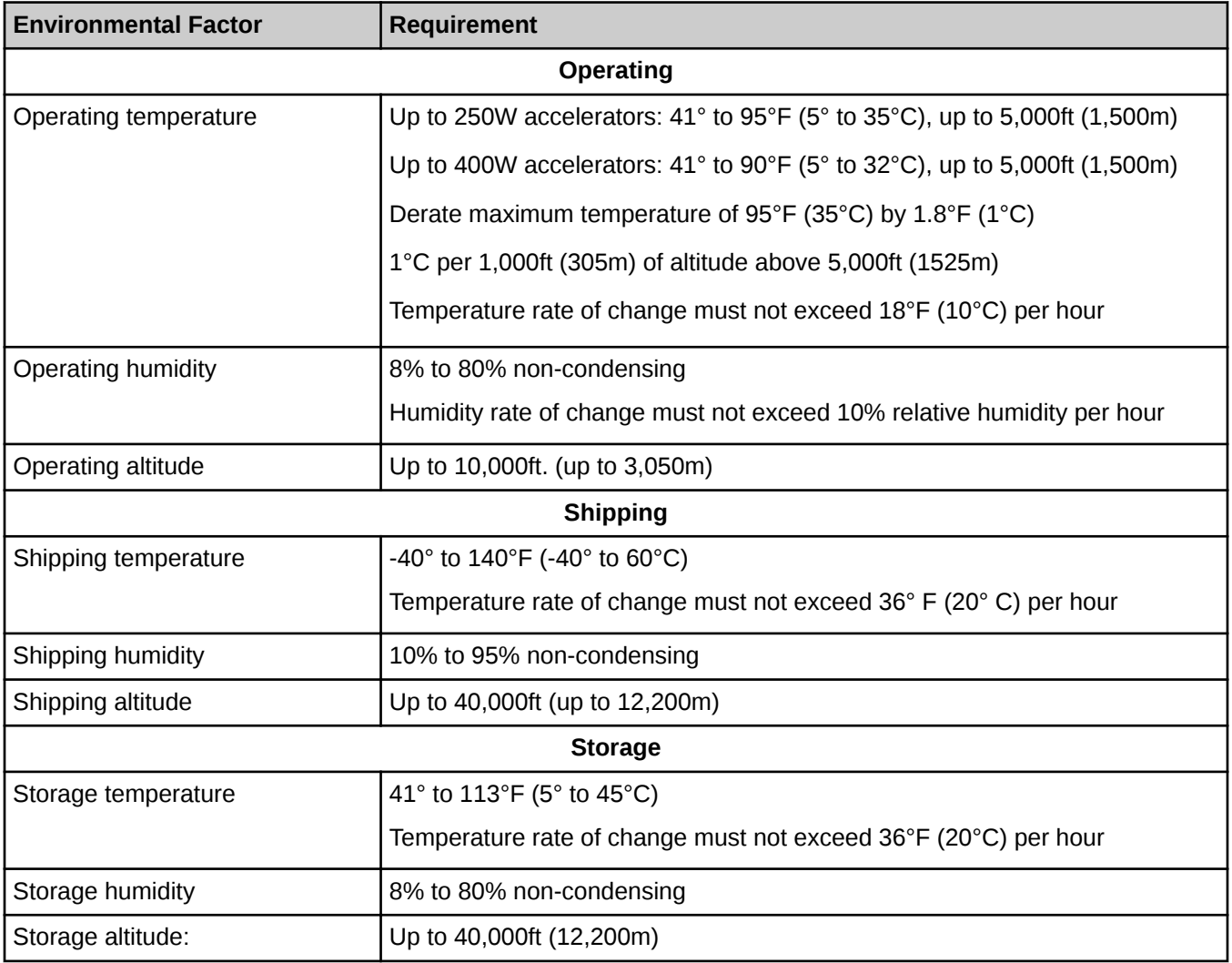

# <span id="page-40-0"></span>**S2600BP Motherboard Description**

The Intel® S2600BP (Buchanan Pass) motherboard is designed to support the Intel Xeon® Scalable processor family, previously codenamed "Skylake". Previous generation Xeon processors are not supported.

*Figure 18. Intel® S2600BP Motherboard*

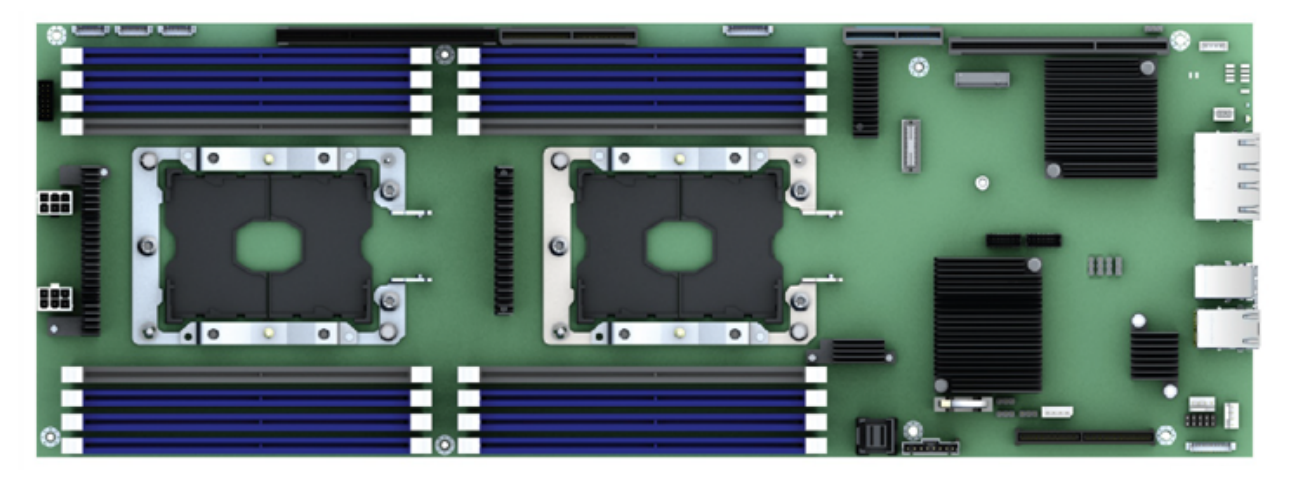

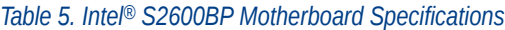

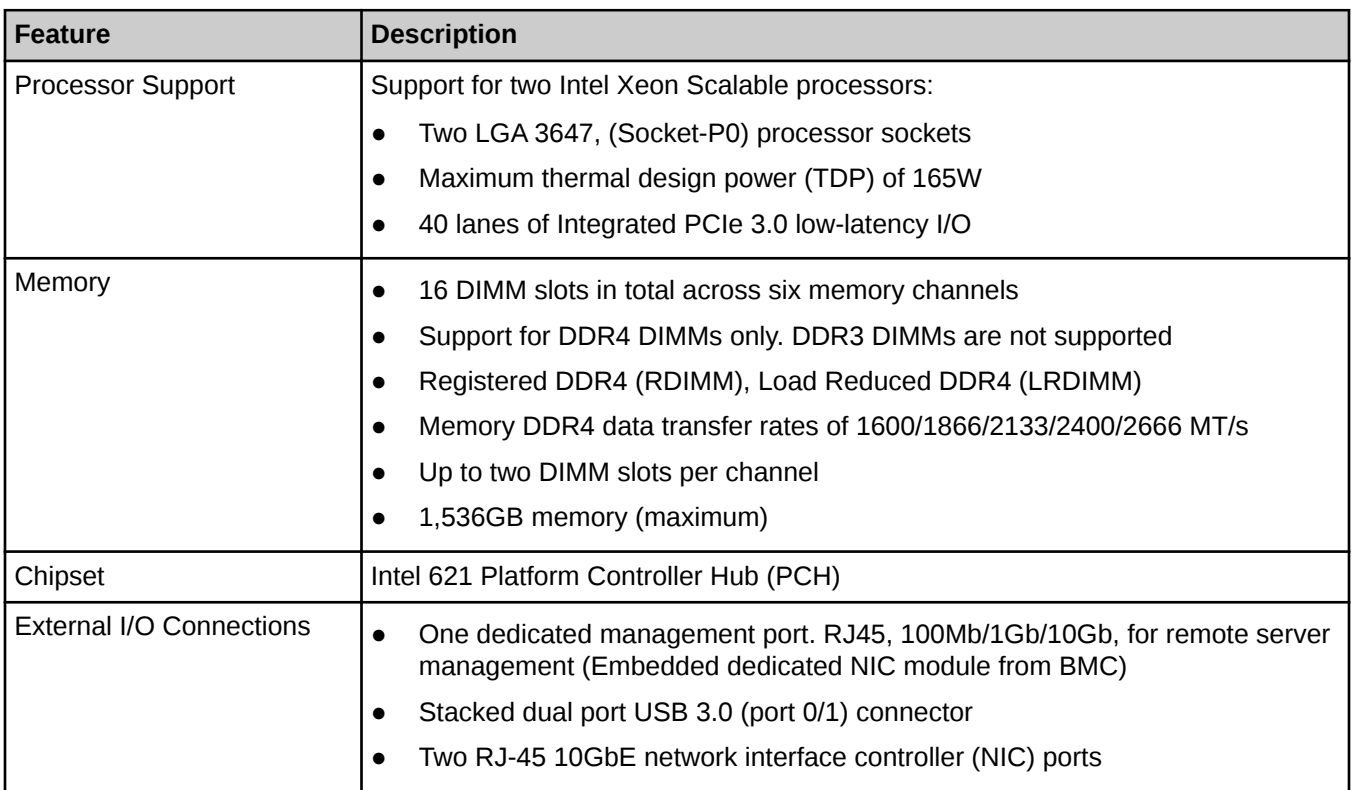

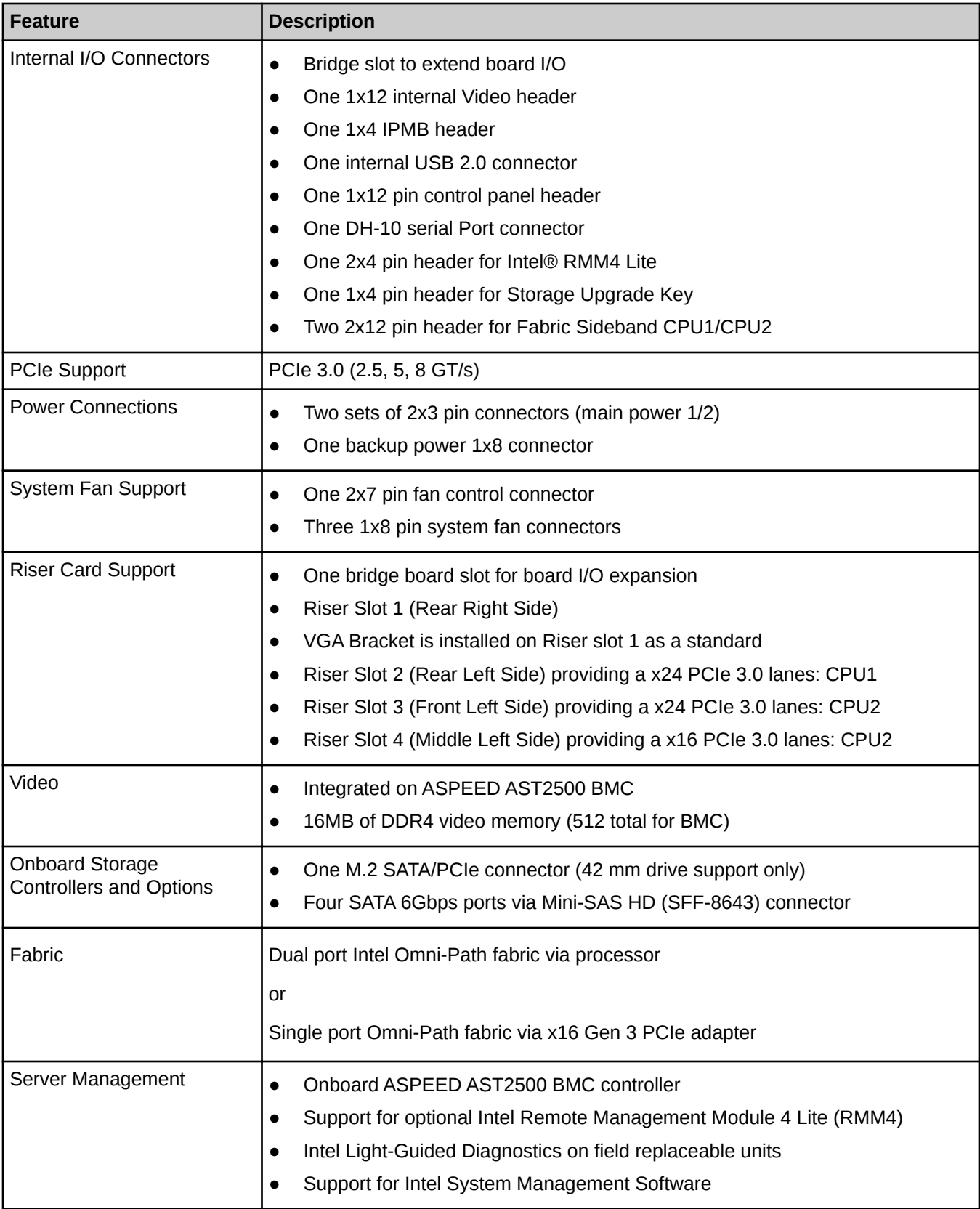

<span id="page-42-0"></span>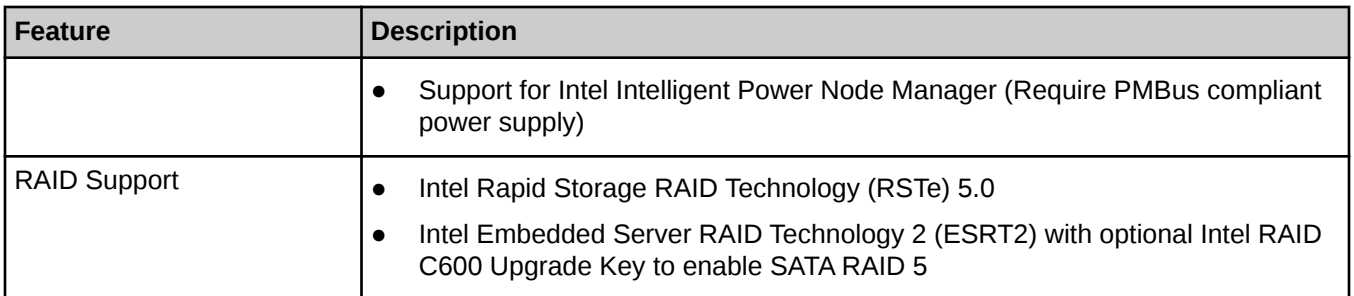

## **S2600BP Component Locations**

Intel® S2600BP component locations and connector types are shown in the following figure. The motherboard includes a status and ID LED for identifying system status. These LEDs and the rear ports are described below.

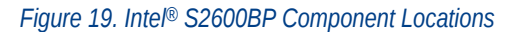

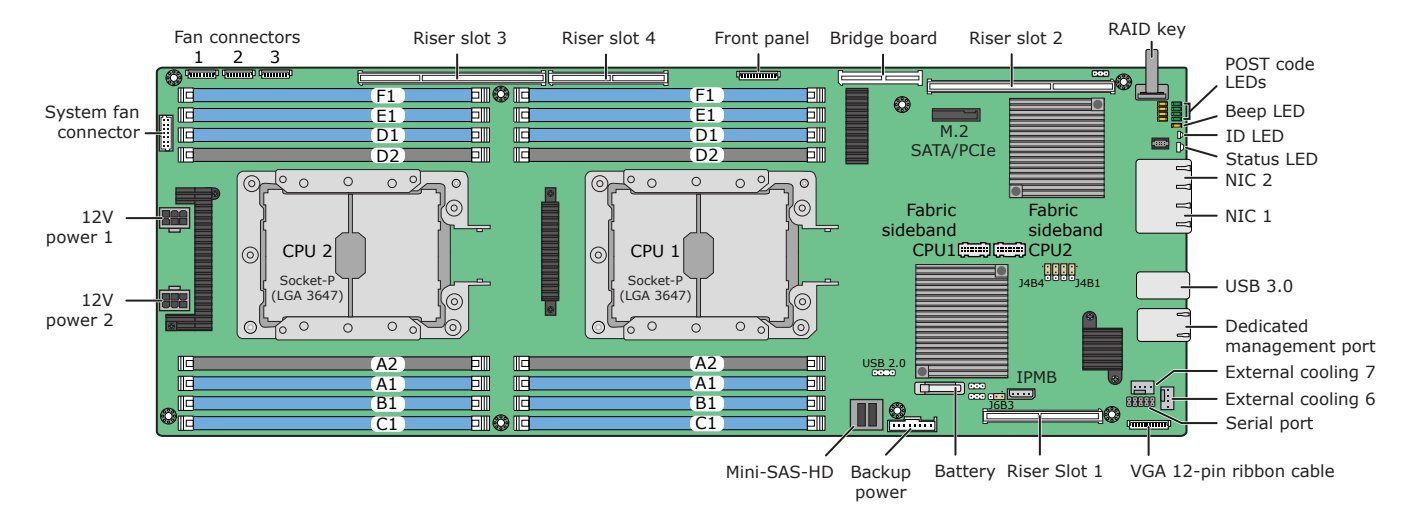

**Jumpers.** The motherboard includes several jumper blocks that can be used to configure, protect, or recover specific features of the motherboard. These jumper blocks are shown in the default position in the above figure. Refer to *[S2600BP Configuration and Recovery Jumpers](#page-52-0)* on page 53 for details.

**POST code LEDs.** There are several diagnostic (POST code and beep) LEDs to assist in troubleshooting motherboard level issues.

*Figure 20. Intel® S2600BP Rear Connectors*

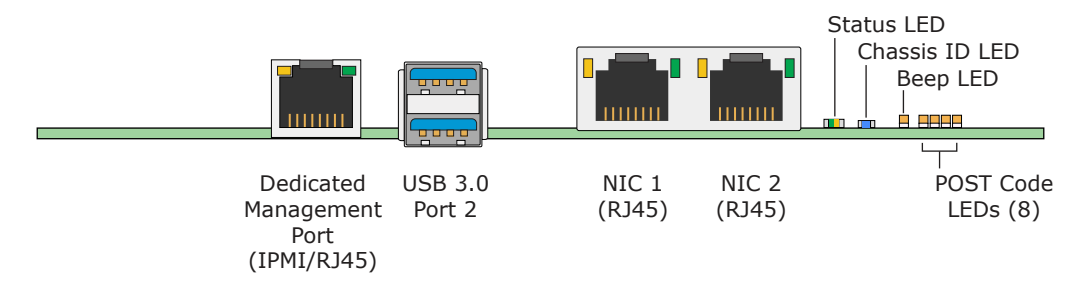

**Dedicated management port.** This port with a separate IP address to access the BMC. It provides a port for monitoring, logging, recovery, and other maintenance functions independent of the main CPU, BIOS, and OS. The management port is active with or without the RMM4 Lite key installed. The dedicated management port and the two onboard NICs support a BMC embedded web server and GUI.

**Dedicated management port/NIC LEDs.** The link/activity LED (at the right of the connector) indicates network connection when on, and transmit/receive activity when blinking. The speed LED (at the left of the connector) indicates 10-Gbps operation when green, 1-Gbps operation when amber, and 100-Mbps when off. Figure 58 provides an overview of the LEDs.

## *Table 6. Intel® S2600BP NIC LEDs*

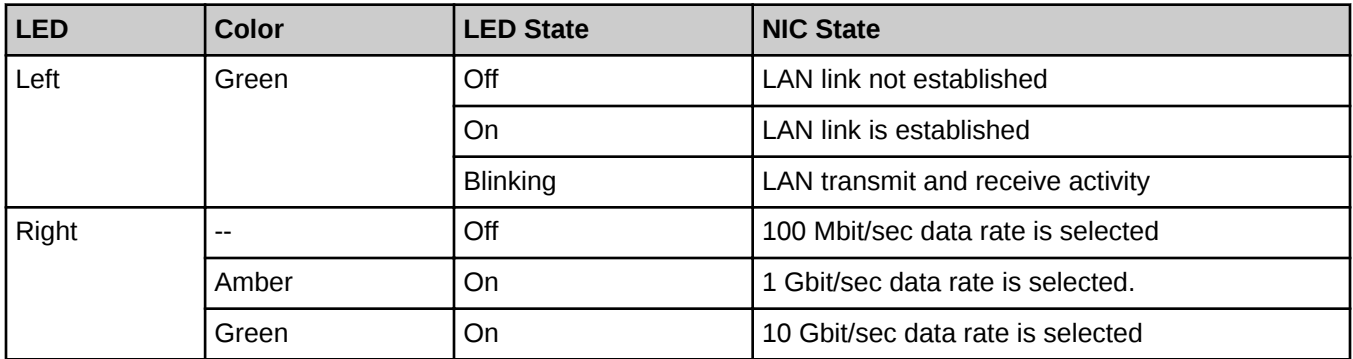

**Status LED.** This bicolor LED lights green (status) or amber (fault) to indicate the current health of the server. Green indicates normal or degraded operation. Amber indicates the hardware state and overrides the green status. The state detected by the BMC and other controllers are included in the Status LED state. *TRUE? The Status LED on the chassis front panel and this motherboard Status LED are tied together and show the same state.* When the server is powered down (transitions to the DC-off state or S5), the Integrated BMC is still on standby power and retains the sensor and front panel status LED state established prior to the power-down event.

The Status LED displays a steady Amber color for all Fatal Errors that are detected during processor initialization. A steady Amber LED indicates that an unrecoverable system failure condition has occurred.

A description of the Status LED states follows.

#### *Table 7. Intel® S2600BP Status LEDs*

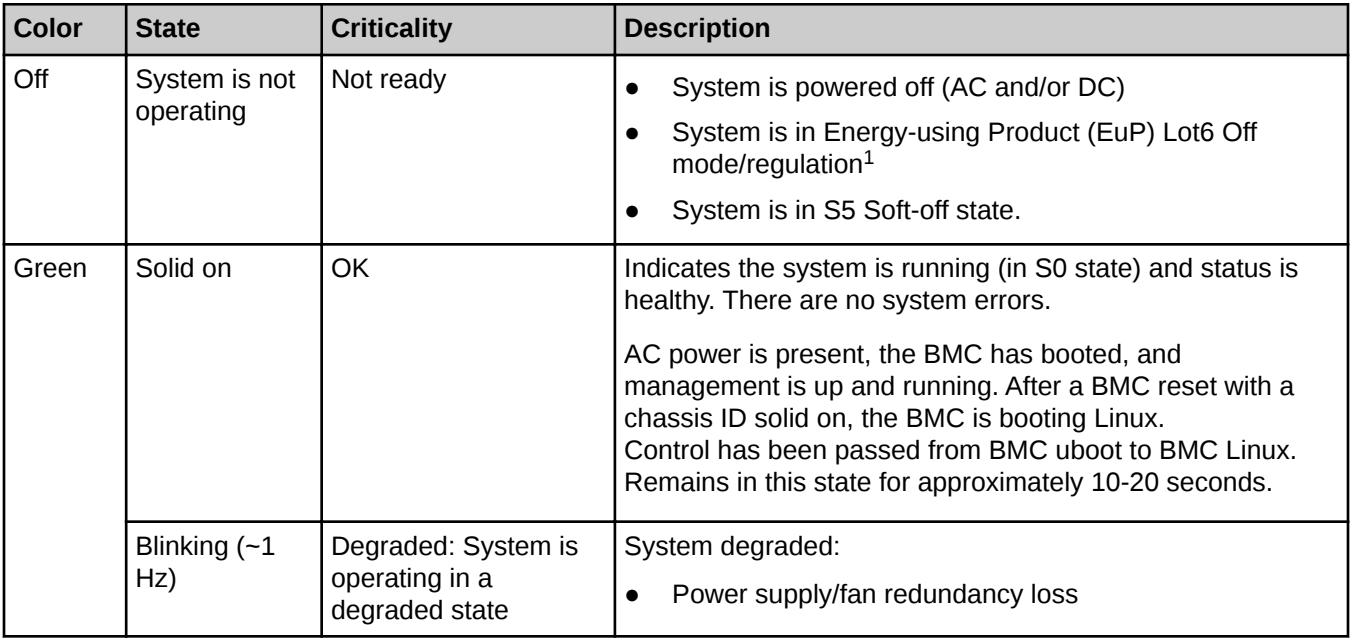

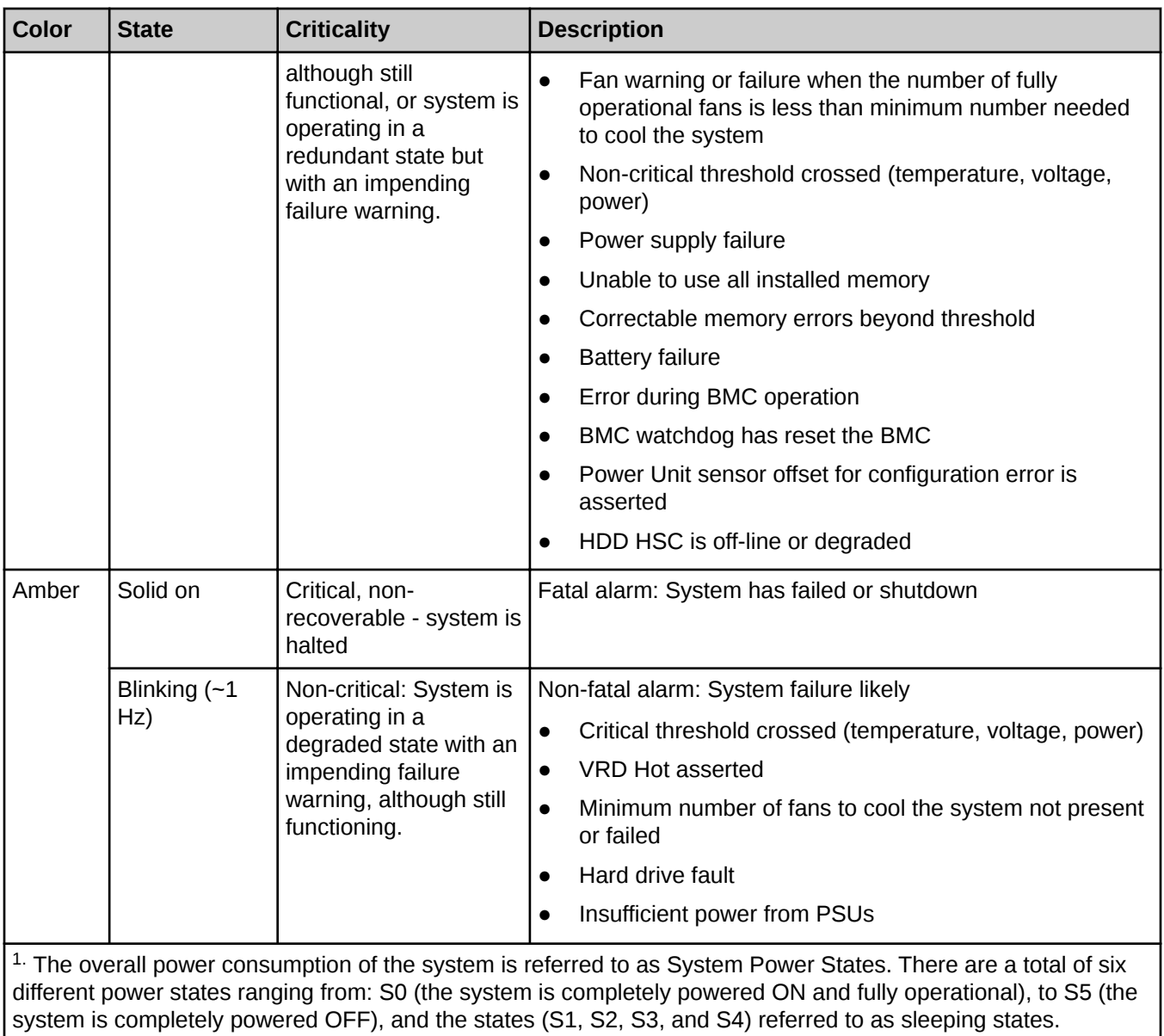

**Chassis ID LED.** This blue LED is used to visually identify a specific motherboard/server installed in the rack or among several racks of servers. The ID button on front of the server/node toggles the state of the chassis ID LED. There is no precedence or lock-out mechanism for the control sources. When a new request arrives, all previous requests are terminated. For example, if the chassis ID LED is blinking and the ID button is pressed, then the ID LED changes to solid on. If the button is pressed again with no intervening commands, the ID LED turns off.

## *Table 8. Intel® S2600BP ID LED*

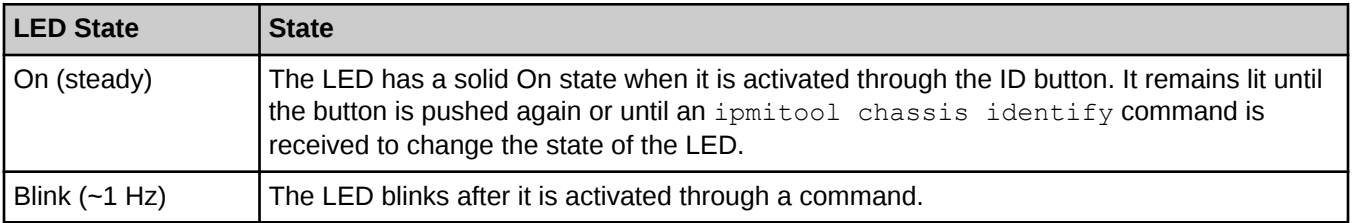

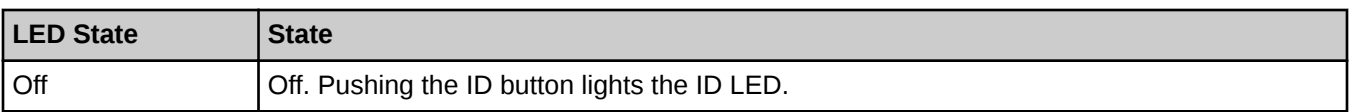

**BMC Boot/Reset Status LED Indicators.** During the BMC boot or BMC reset process, the System Status and Chassis ID LEDs are used to indicate BMC boot process transitions and states. A BMC boot occurs when AC power is first applied to the system. A BMC reset occurs after a BMC firmware update, after receiving a BMC cold reset command, and upon a BMC watchdog initiated reset. These two LEDs define states during the BMC boot/ reset process.

#### *Table 9. Intel® S2600BP Boot/Reset LEDs*

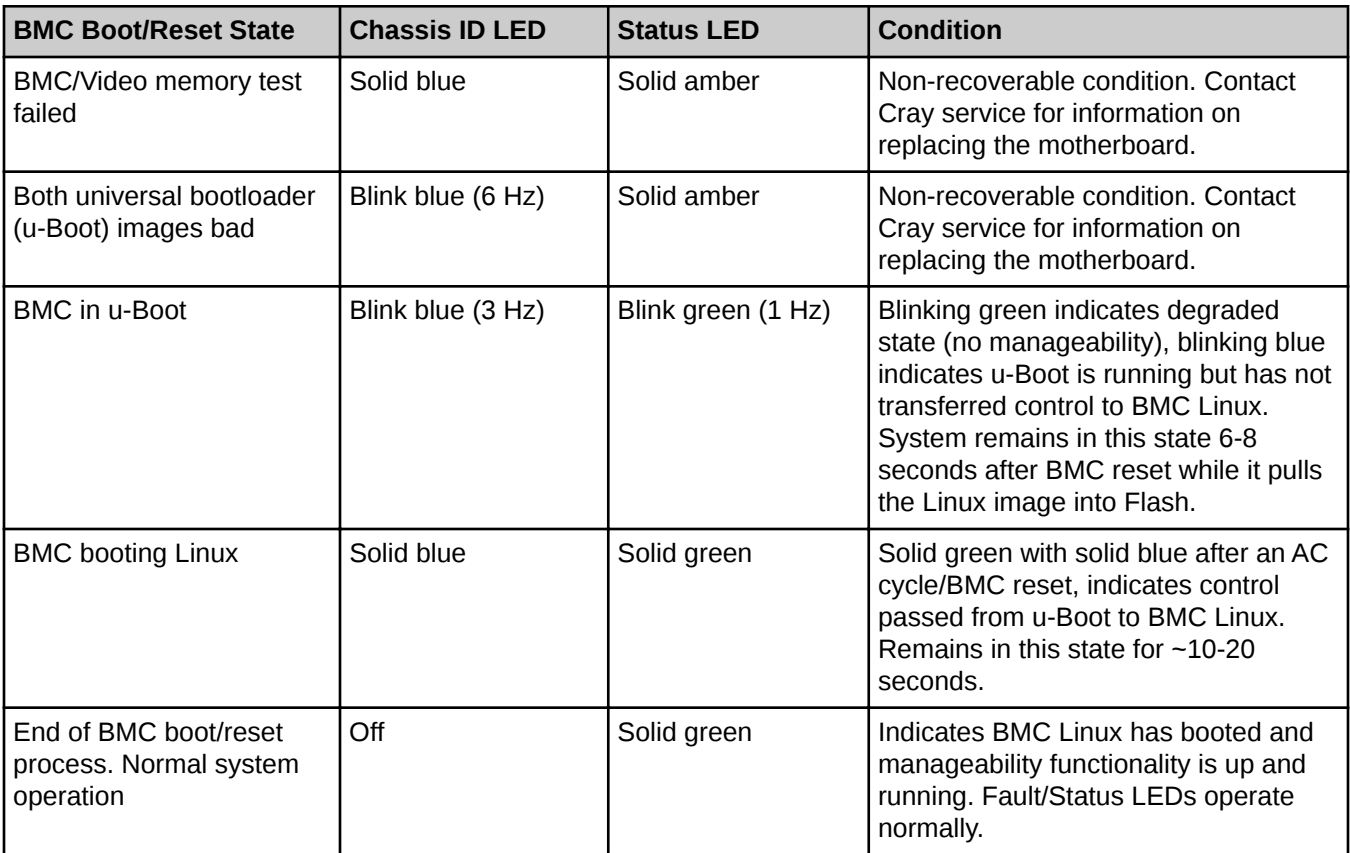

**Beep LED.** The S2600BP does not have an audible beep code component. Instead, it uses a beep code LED that translates audible beep codes into visual light sequences. Prior to system video initialization, the BIOS uses these Beep\_LED codes to inform users on error conditions. A user-visible beep code is followed by the POST Progress LEDs.

#### *Table 10. Intel® S2600BP Beep LEDs*

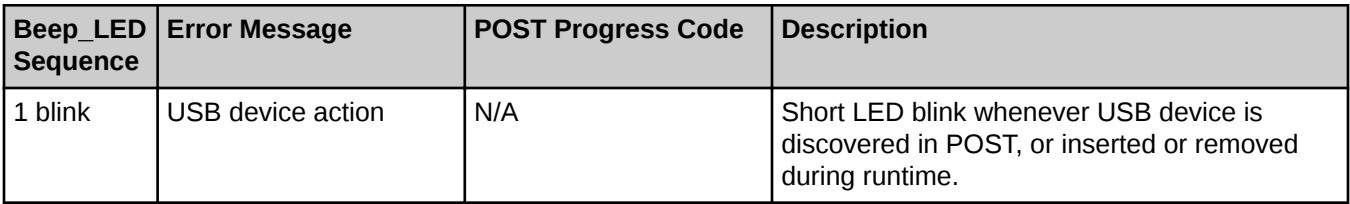

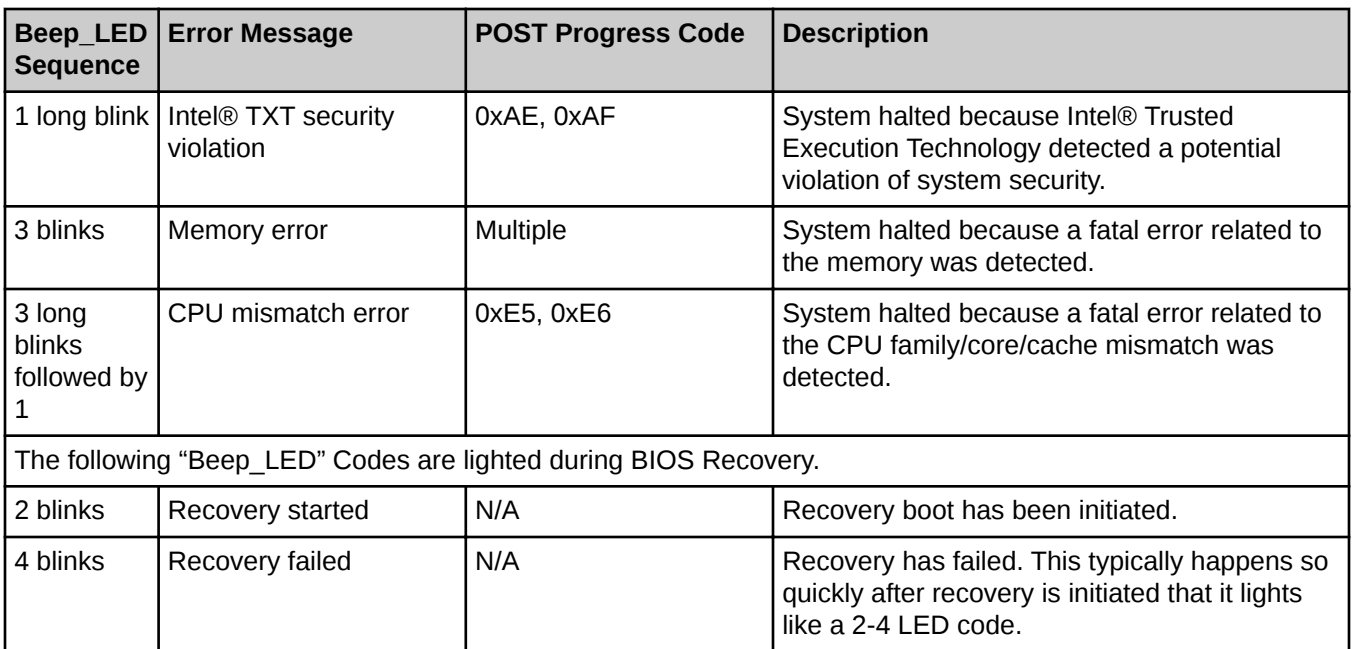

The Integrated BMC may generate beep codes upon detection of failure conditions. Beep codes are translated into visual LED sequences each time the problem is discovered, such as on each power-up attempt, but are not lit continuously. Codes that are common across all Intel server boards and systems that use the same generation of chipset are listed in the following table. Each digit in the code is represented by a LED lit/off sequence of whose count is equal to the digit.

#### *Table 11. Intel® S2600BP Beep LEDs*

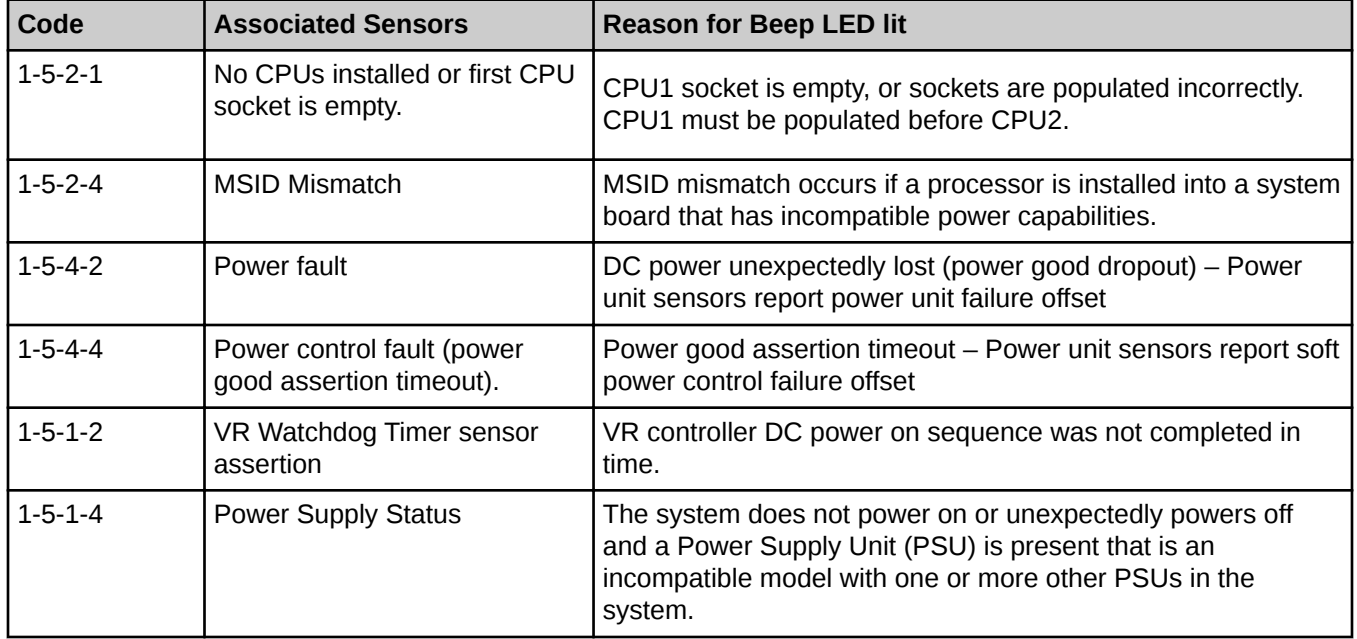

## <span id="page-47-0"></span>**POST Code Diagnostic LEDs**

There are two rows of four POST code diagnostic LEDs (eight total) on the back edge of the motherboard. These LEDs are difficult to view through the back of the server/node chassis. During the system boot process, the BIOS executes a number of platform configuration processes, each of which is assigned a specific hex POST code number. As each configuration routine is started, the BIOS displays the given POST code to the POST code LEDs. To assist in troubleshooting a system hang during the POST process, the LEDs display the last POST event run before the hang.

During early POST, before system memory is available, serious errors that would prevent a system boot with data integrity cause a System Halt with a beep code and a memory error code to be displayed through the POST Code LEDs. Less fatal errors cause a POST Error Code to be generated as a major error. POST Error Codes are displayed in the BIOS Setup error manager screen and are logged in the system event log (SEL), which can be viewed with the selview utility. The BMC deactivates POST Code LEDs after POST is completed.

## **S2600BP Processor Socket Assembly**

Unlike previous Intel<sup>®</sup> Xeon<sup>®</sup> E5-2600 (v3/v4) processors that use an integrated loading mechanism (ILM), the S2600BP motherboard includes two Socket-P0 (LGA 3647) processor sockets that supports Intel Xeon Scalable E5-2600 v5 processors. The socket features a rectangular shape which is different from the square shape of previous sockets. The LGA 3647 socket contains 3647 pins and provides I/O, power, and ground connections from the motherboard board to the processor package. Because of the large size of the socket, it is made of two C-shaped halves. The two halves are not interchangeable and are distinguishable from one another by the keying and pin1 insert colors: The left half keying insert is the same color as the body, the right half inserts are white.

The LGA 3647 socket also supports both the E5-2600 v5 processors with embedded Intel Omni-Path Host Fabric Interconnect (HFI).

The parts of the socket assembly is described below and shown in the following figure.

**Important:** The pins inside the processor socket are extremely sensitive. No object except the processor package should make contact with the pins inside the processor socket. A damaged socket pin may render the socket inoperable, and will produce erroneous CPU or other system errors.

## **Processor Heat Sink Module (PHM)**

The PHM refers to the sub-assembly where the heatsink and processor are fixed together by the processor package carrier prior to installation on the motherboard.

## **Processor Package Carrier (Clip)**

The carrier is an integral part of the PHM. The processor is inserted into the carrier, then the heatsink with thermal interface material (TIM) are attached. The carrier has keying/ alignment features to align to cutouts on the processor package. These keying features ensure the processor package snaps into the carrier in only one direction, and the carrier can only be attached to the heatsink in one orientation.

The processor package snaps into the clips located on the inside ends of the package carrier. The package carrier with attached processor package is then clipped to the heatsink. Hook like features on the four corners of the carrier grab onto the heatsink. All three pieces are secured to the bolster plate with four captive nuts that are part of the heatsink.

**Important:** Fabric supported processor models require the use of a Fabric Carrier Clip which has a different design than the standard clip shown in the figure below. Attempting to use a standard processor carrier clip with a Fabric supported processor may result in component damage and result in improper assembly of the PHM.

## **Bolster Plate**

The bolster plate is an integrated subassembly that includes two corner guide posts placed at opposite corners and two springs that attach to the heatsink via captive screws. The springs are pulled upward as the heatsink is lowered and tightened in place, creating a compressive force between socket and heatsink. The bolster plate provides extra rigidity, helps maintain flatness to the motherboard, and provides a uniform load distribution across all contact pins in the socket.

#### **Heatsink**

The heatsink is integrated into the PHM which is attached to the bolster plate springs by two captive nuts on either side of the heatsink. The bolster plate is held in place around the socket by the backplate. The heatsink's captive shoulder nuts screw onto the corner standoffs and bolster plate studs. Depending on the manufacturer/model, some heatsinks may have a label on the top showing the sequence for tightening and loosening the four nuts.

There are two types of heatsinks specially for each of the processors. These heatsinks are NOT interchangeable and must be installed on the correct processor/socket, front versus rear.

<span id="page-49-0"></span>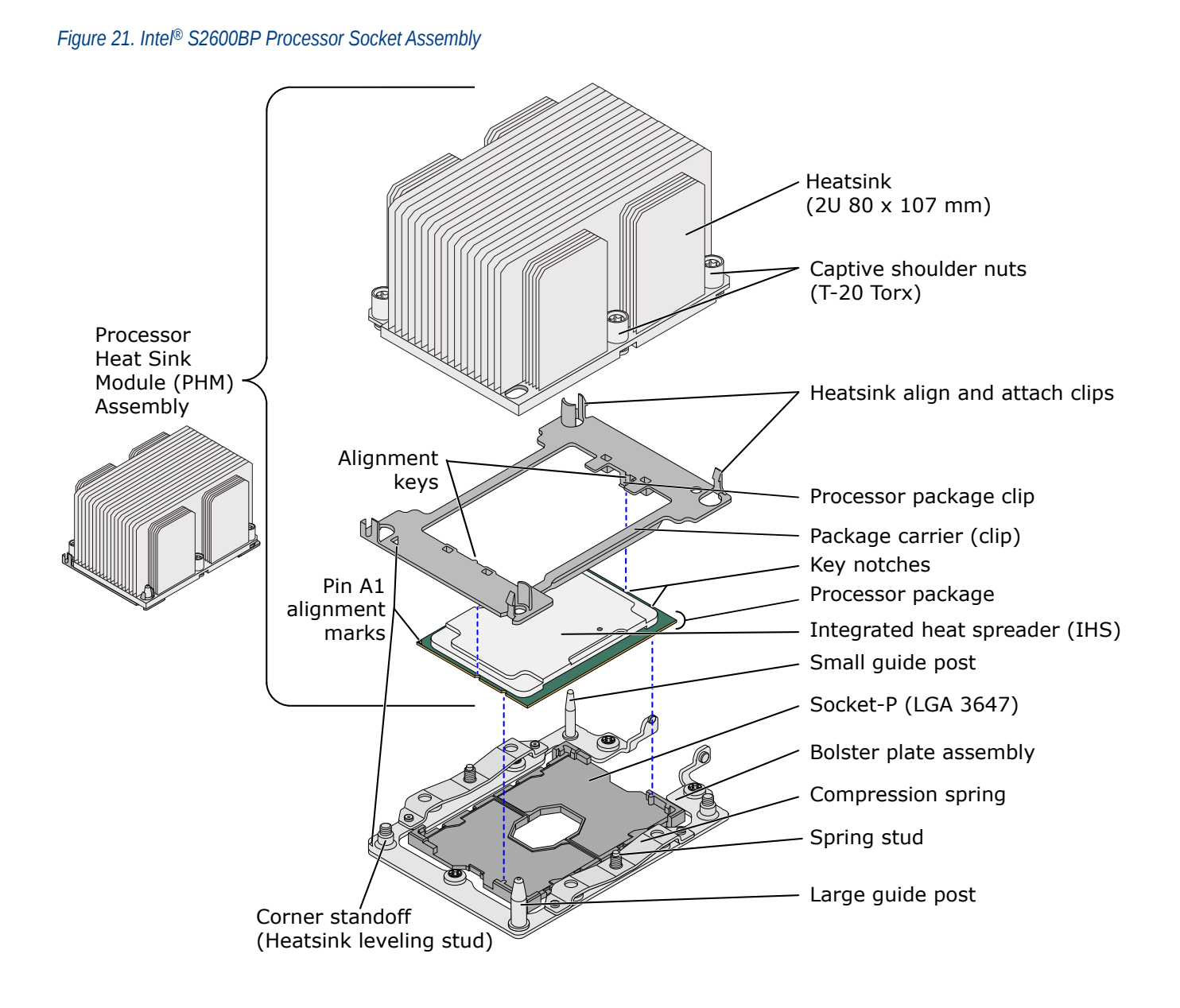

## **S2600BP Architecture**

The architecture of Intel® Server Board S2600BP is developed around the integrated features and functions of the Intel Xeon Scalable processor family, the Intel C621 Series Chipset family, Intel® Ethernet Controller X550, and the ASPEED\* AST2500\* Server Board Management Controller.

The figure provides an overview of the S2600BP architecture, showing the features and interconnects of each of the major subsystem components.

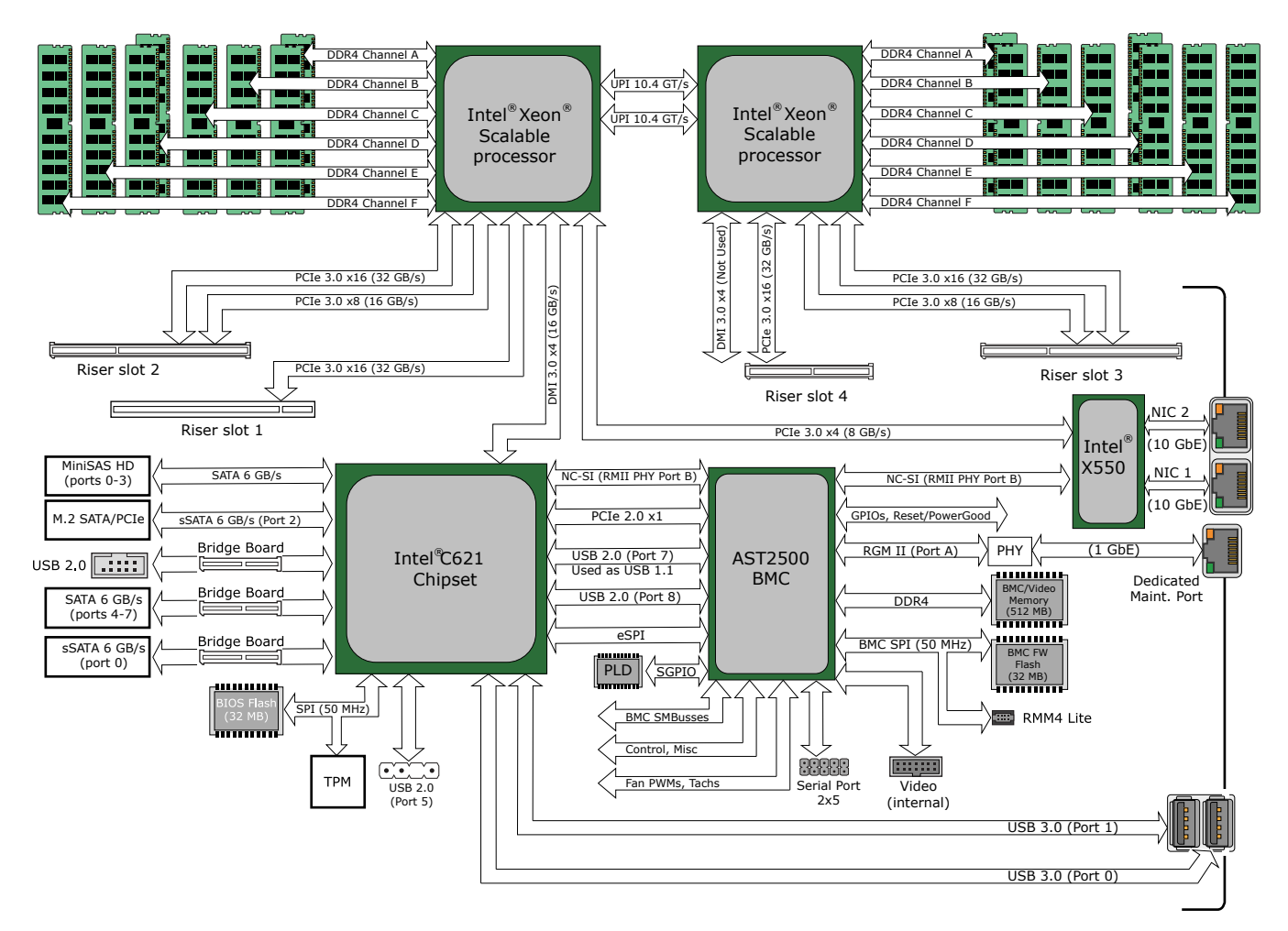

### <span id="page-50-0"></span>*Figure 22. Intel® S2600BP Block Diagram*

## **S2600BP Processor Population Rules**

Although the Intel® S2600BP motherboard supports using different processors on each socket, Cray performs platform validation only on systems that are configured with identical processors. For optimal system performance and reliability, install identical processors.

If needed, the S2600BP may operate with one processor in the CPU 1 socket. However, some board features may not be functional if a second processor is not installed. Riser slots 3 and 4 can be used only in dual processor configurations.

When two processors are installed, both processors must:

- be of the same processor family,
- have the same number of cores,
- and have the same cache sizes for all levels of processor cache memory.

Processors with different core frequencies can be mixed in a system, given the prior rules are met. If this condition is detected, all processor core frequencies are set to the lowest common denominator (highest common speed) and an error is reported.

<span id="page-51-0"></span>Processors that have different Intel UltraPath (UPI) Link Frequencies may operate together if they are otherwise compatible and if a common link frequency can be selected. The common link frequency would be the highest link frequency that all installed processors can achieve.

Processor stepping within a common processor family can be mixed as long as it is listed in the processor specification updates published by Intel Corporation.

## **S2600BP Memory Support and Population Rules**

Each Intel® S2600BP motherboard processor includes two integrated memory controllers (IMC), each capable of supporting three DDR4 memory channels. Each memory channel is capable of supporting two DIMM slots. Channel A and channel D support two memory slots and B, C, E, and F supports one memory slot, for a total possible of 16 DIMMs.

The processor IMC supports the following:

- For maximum memory performance, 12 DIMMs (one DIMM per channel) are recommended
- Registered DIMMs (RDIMMs), Load Reduced DIMMs (LRDIMMs) and LRDIMM 3DS are supported
- DIMMs of different types (RDIMM, LRDIMM) may not be mixed this results in a Fatal Error during memory initialization at the beginning of POST
- DIMMs using x4 or x8 DRAM technology DIMMs organized as Single Rank (SR), Dual Rank (DR), or Quad Rank (QR)
- Maximum of 8 logical ranks per channel
- Maximum of 10 physical ranks loaded on a channel
- DIMM sizes of 4 GB, 8 GB, 16 GB, 32 GB, 64 GB and 128 GB depending on ranks and technology
- DIMM speeds of 1600/1866/2133/2400/2666 MT/s
- Only Error Correction Code (ECC) enabled RDIMMs or LRDIMMs are supported
- Only RDIMMs and LRDIMMs with integrated Thermal Sensor On Die (TSOD) are supported

## **Memory Population Rules**

Although mixed DIMM configurations are supported on the Intel® S2600BP motherboard, Cray performs platform validation only on systems that are configured with identical DIMMs installed. Each memory slot should be populated with identical DDR4 DIMMs.

- $\bullet$  The memory channels from processor socket 1 and processor socket 2 are identified as "CPU# plus A, B, C, D, E or F" respective channel.
- The memory slots associated with a given processor are unavailable if the corresponding processor socket is not populated.
- The silk screened DIMM slot identifiers on the board provide information about the channel, and therefore the processor to which they belong. For example, CPU1\_DIMM\_A1 is the first slot on Channel A on processor 1; CPU2\_DIMM\_A1 is the first DIMM socket on Channel A on processor 2.
- A processor may be installed without populating the associated memory slots, if a second processor is installed along with its associated memory. In this case, the memory is shared by the processors. However, the platform suffers performance degradation and latency due to the remote memory.
- The S2600BP uses a "2-1-1" configuration--populate first the slot closest to processor in the channel with 2 slots.
- <span id="page-52-0"></span>● Processor sockets are self-contained and autonomous. However, all memory subsystem support (such as Memory RAS and Error Management) in the BIOS setup is applied commonly across processor sockets.
- Mixing DIMMs of different frequencies and latencies is not supported within or across processor sockets.
- A maximum of 8 logical ranks can be used on any one channel, as well as a maximum of 10 physical ranks loaded on a channel.
- DIMM slot 1 closest to the processor socket must be populated first in the channel with 2 slots. Only remove factory installed DIMM blanks when populating the slot with memory. Intel MRC will check for correct DIMM placement

## **S2600BP Configuration and Recovery Jumpers**

The Intel® S2600BP motherboard has several 3-pin jumper blocks that can be used to configure, protect, or recover specific features of the motherboard. Refer to *[Intel S2600BP Component Locations](#page-42-0)* on page 43 to locate each jumper block on the motherboard. Pin 1 of each jumper block can be identified by the arrowhead (▼) silk screened next to the pin. The default position for each jumper block is pins 1 and 2.

## **BMC Force Update (J6B3)**

When performing a standard BMC firmware update procedure, the update utility places the BMC into an update mode, allowing the firmware to load safely onto the flash device. In the unlikely event the BMC firmware update process fails due to the BMC not being in the proper update state, the server board provides a BMC Force Update jumper (J6B3) which will force the BMC into the proper update state. The following procedure should be followed in the event the standard BMC firmware update process fails.

Normal BMC functionality is disabled with the Force BMC Update jumper set to the enabled position. You should never run the server with the BMC Force Update jumper set in this position. You should use this jumper setting only when the standard firmware update process fails. This jumper should remain in the default/disabled position when the server is running normally

To perform a Force BMC Update, follow these steps:

- **1.** Move the jumper (J6B3) from the default operating position (covering pins 1 and 2) to the enabled position (covering pins 2 and 3).
- **2.** Power on the server by pressing the power button on the front panel.
- **3.** Perform the BMC firmware update procedure as documented in the Release Notes included in the given BMC firmware update package. After successful completion of the firmware update process, the firmware update utility may generate an error stating the BMC is still in update mode.
- **4.** Power down the server.
- **5.** Move the jumper from the enabled position (covering pins 2 and 3) to the disabled position (covering pins 1 and 2).
- **6.** Power up the server.

## **ME Force Update (J4B1)**

When this 3-pin jumper is set, it manually puts the ME firmware in update mode, which enables the user to update ME firmware code when necessary.

Normal ME functionality is disabled with the Force ME Update jumper set to the enabled position. You should never run the server with the ME Force Update jumper set in this position. You should only use this jumper setting when the standard firmware update process fails. This jumper should remain in the default/disabled position when the server is running normally.

To perform a Force ME Update, follow these steps:

- **1.** Move the jumper (J4B1) from the default operating position (covering pins 1 and 2) to the enabled position (covering pins 2 and 3).
- **2.** Power on the server by pressing the power button on the front panel.
- **3.** Perform the ME firmware update procedure as documented in the Release Notes file that is included in the given system update package.
- **4.** Power down the server.
- **5.** Move the jumper from the enabled position (covering pins 2 and 3) to the disabled position (covering pins 1 and 2).
- **6.** Power up the server.

## **Password Clear (J4B2)**

The user sets this 3-pin jumper to clear the password. This jumper causes both the User password and the Administrator password to be cleared if they were set. The operator should be aware that this creates a security gap until passwords have been installed again.

No method of resetting BIOS configuration settings to the default values will affect either the Administrator or User passwords.

This is the only method by which the Administrator and User passwords can be cleared unconditionally. Other than this jumper, passwords can only be set or cleared by changing them explicitly in BIOS Setup or by similar means

The recommended steps for clearing the User and Administrator passwords are:

- **1.** Move the jumper (J4B2) from the default operating position (covering pins 1 and 2) to the enabled position (covering pins 2 and 3).
- **2.** Power on the server by pressing the power button on the front panel.
- **3.** Boot into the BIOS Setup. Check the Error Manager tab for POST Error Codes:
	- 5221 Passwords cleared by jumper
	- 5224 Password clear jumper is set
- **4.** Power down the server.
- **5.** Move the jumper from the enabled position (covering pins 2 and 3) to the disabled position (covering pins 1 and 2).
- **6.** Power up the server.
- **7. Strongly recommended:** Boot into the BIOS Setup immediately, go to the Security tab and set the Administrator and User passwords if you intend to use BIOS password protection.

## **BIOS Recovery Mode (J4B3)**

If a system is completely unable to boot successfully to an OS, hangs during POST, or even hangs and fails to start executing POST, it may be necessary to perform a BIOS Recovery procedure, which can replace a defective copy of the Primary BIOS.

The BIOS introduces three mechanisms to start the BIOS recovery process, which is called Recovery Mode:

- The Recovery Mode Jumper causes the BIOS to boot in Recovery Mode.
- The Boot Block detects partial BIOS update and automatically boots in Recovery Mode.
- The BMC asserts Recovery Mode GPIO in case of partial BIOS update and FRB2 time-out.

The BIOS Recovery takes place without any external media or Mass Storage device as it utilizes the Backup BIOS inside the BIOS flash in Recovery Mode. The Recovery procedure is included here for general reference. However, if in conflict, the instructions in the BIOS Release Notes are the definitive version

When Recovery Mode Jumper is set, the BIOS begins with a "Recovery Start" event logged to the SEL, loads and boots with the Backup BIOS image inside the BIOS flash itself. This process takes place before any video or console is available. The system boots up into the Shell directly while a "Recovery Complete" SEL logged. An external media is required to store the BIOS update package and steps are the same as the normal BIOS update procedures. After the update is complete, there will be a message displayed stating that the "BIOS has been updated successfully" indicating the BIOS update process is finished. The User should then switch the recovery jumper back to normal operation and restart the system by performing a power cycle.

If the BIOS detects partial BIOS update or the BMC asserts Recovery Mode GPIO, the BIOS will boot up with Recovery Mode. The difference is that the BIOS boots up to the Error Manager Page in the BIOS Setup utility. In the BIOS Setup utility, boot device, Shell or Linux for example, could be selected to perform the BIOS update procedure under Shell or OS environment.

Again, before starting to perform a Recovery Boot, be sure to check the BIOS Release Notes and verify the Recovery procedure shown in the Release Notes.

The following steps demonstrate this recovery process:

- **1.** Move the jumper (J4B3) from the default operating position (covering pins 1 and 2) to the BIOS Recovery position (covering pins 2 and 3).
- **2.** Power on the server.
- **3.** The BIOS will load and boot with the backup BIOS image without any video or display.
- **4.** When the compute module boots into the EFI shell directly, the BIOS recovery is successful.
- **5.** Power off the server.
- **6.** Move the jumper (J4B3) back to the normal position (covering pins 1 and 2).
- **7.** Put the server back into the rack. A normal BIOS update can be performed if needed.

## **BIOS Default (J4B4)**

This jumper causes the BIOS Setup settings to be reset to their default values. On previous generations of server boards, this jumper has been referred to as "Clear CMOS", or "Clear NVRAM". Setting this jumper according to the procedure below will clear all current contents of NVRAM variable storage, and then load the BIOS default settings.

This jumper does not reset Administrator or User passwords. In order to reset passwords, the Password Clear jumper must be used.

The recommended steps to reset to the BIOS defaults are:

- **1.** Move the jumper from pins 1-2 to pins 2-3 momentarily. It is not necessary to leave the jumper in place while rebooting.
- **2.** Restore the jumper from pins 2-3 to the normal setting of pins 1-2.
- <span id="page-55-0"></span>**3.** Boot the system into Setup. Check the Error Manager tab, and you should see POST Error Codes:
	- 0012 System RTC date/time not set
	- 5220 BIOS Settings reset to default settings
- **4.** Go to the Setup Main tab, and set the System Date and System Time to the correct current settings. Make any other changes that are required in Setup – for example, Boot Order.

## **S2600BP BIOS Features**

## **Hot Keys Supported During POST**

The Intel® S2600BP BIOS-supported Hot Keys are recognized by the BIOS during the system boot-time POST process only. A Hot Key is recognized as an unprompted command input, where the operator is not prompted to press the Hot Key.

After the POST process has completed and handed off the system boot process to the OS, BIOS-supported Hot Keys are no longer recognized.

### *Table 12. Intel® S2600BP Boot-time POST Hot Keys*

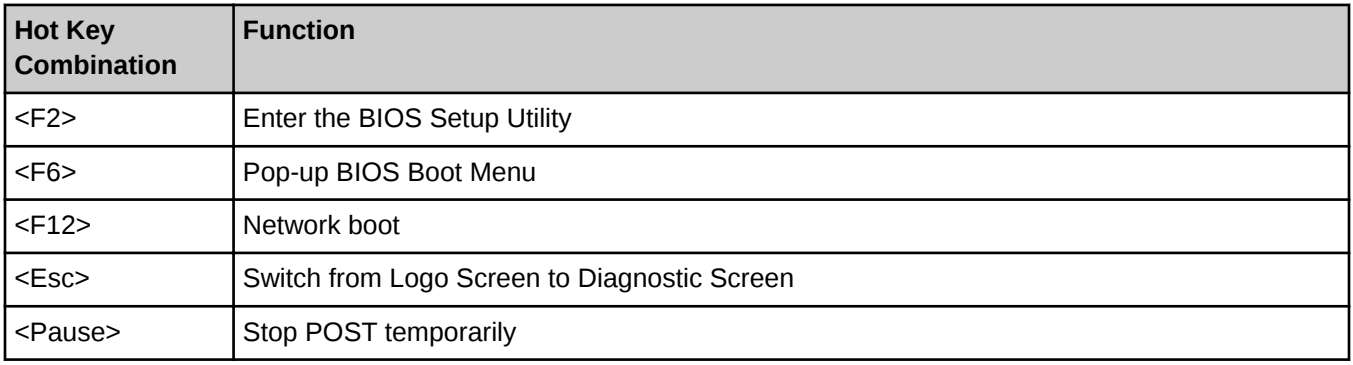

## **BIOS Security Features**

The motherboard BIOS supports the following system security options designed to prevent unauthorized system access or tampering of server/node settings:

- Password protection
- Front panel lockout

The <F2> BIOS Setup Utility, accessed during POST, includes a Security tab with options to configure passwords and front panel lockout.

#### *Figure 23. BIOS Setup Security Tab*

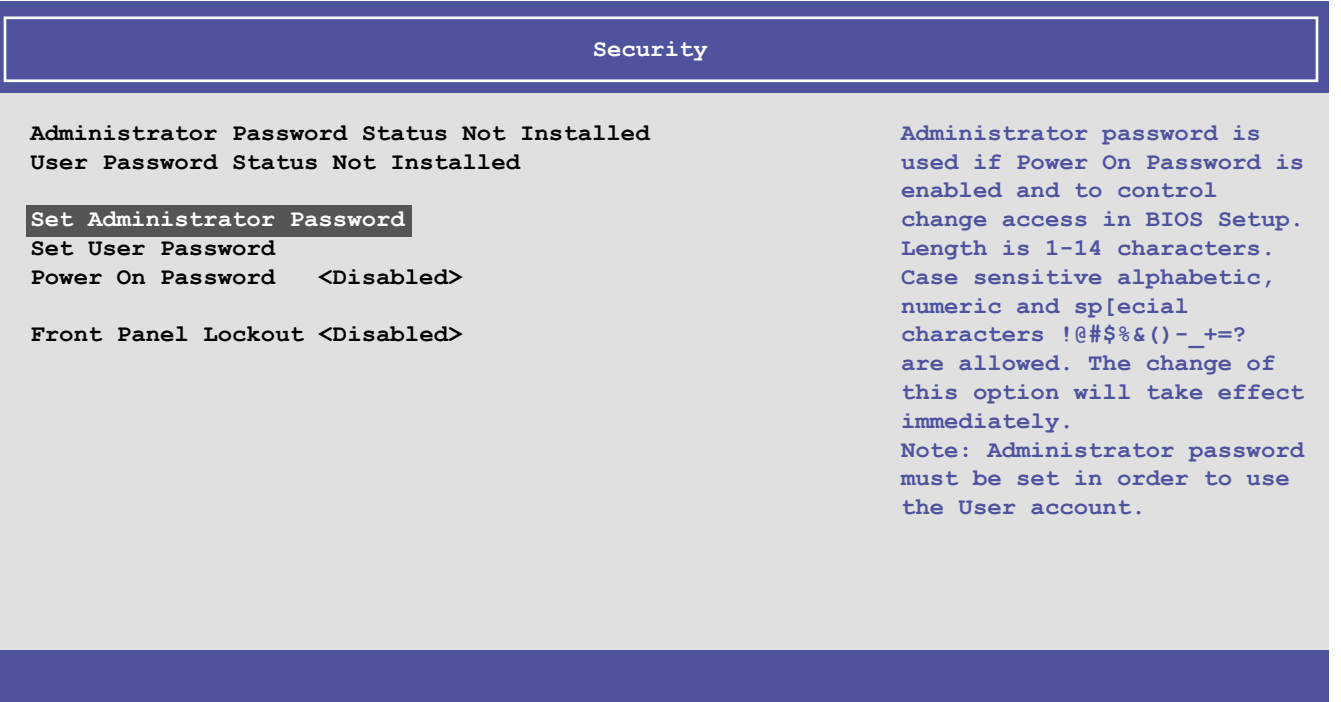

## **Entering BIOS Setup**

To enter the BIOS Setup Utility using a keyboard (or emulated keyboard), press the <F2> function key during boot time when the POST Diagnostic Screen is displayed. If using a USB keyboard, it is important to wait until the BIOS "discovers" the keyboard and beeps. Until the USB Controller has been initialized and the USB keyboard activated, key presses will not be read by the system.

When the Setup Utility is entered, the Main screen is displayed initially. However, in the event that a serious error occurs during POST, the system will enter the BIOS Setup Utility and display the Error Manager screen instead of the Main screen.

Typically, changing BIOS settings has been done primarily through the BIOS Setup utility. After navigating through the menu screen and making desired changes, <F10> is pressed to "Save and Exit" the utility. BIOS changes are saved and the system is rebooted to make all changes take effect.

## **Password Setup**

The BIOS uses passwords to prevent unauthorized access to the server. Passwords can restrict entry to the BIOS Setup utility, restrict use of the Boot Device pop-up menu during POST, suppress automatic USB device reordering, and prevent unauthorized system power on. It is strongly recommended that an Administrator Password be set. A system with no Administrator password set allows anyone who has access to the server to change BIOS settings.

An Administrator password must be set in order to set the User password.

The maximum length of a password is 14 characters and can be made up of a combination of alphanumeric (a-z, A-Z, 0-9) characters and any of the following special characters:

 $! \omega # $\% \wedge \& \wedge () - _ + = ?$ 

Passwords are case sensitive.

The Administrator and User passwords must be different from each other. An error message will be displayed and a different password must be entered if there is an attempt to enter the same password for both. The use of "Strong Passwords" is encouraged, but not required. In order to meet the criteria for a strong password, the password entered must be at least 8 characters in length, and must include at least one each of alphabetic, numeric, and special characters. If a weak password is entered, a warning message will be displayed, and the weak password will be accepted.

Once set, a password can be cleared by changing it to a null string. This requires the Administrator password, and must be done through BIOS Setup or other explicit means of changing the passwords. Clearing the Administrator password will also clear the User password. Passwords can also be cleared by using the Password Clear jumper on the motherboard. Resetting the BIOS configuration settings to default values (by any method) has no effect on the Administrator and User passwords.

As a security measure, if a User or Administrator enters an incorrect password three times in a row during the boot sequence, the system is placed into a halt state. A system reset is required to exit out of the halt state. This feature makes it more difficult to guess or break a password.

## **System Administrator Password Rights**

When the correct Administrator password is entered when prompted, the user has the ability to perform the following actions:

- Access the <F2> BIOS Setup Utility
- Configure all BIOS setup options in the <F2> BIOS Setup Utility
- Clear both the Administrator and User passwords
- Access the <F6> Boot Menu during POST

If the Power On Password function is enabled in BIOS Setup, the BIOS will halt early in POST to request a password (Administrator or User) before continuing POST.

## **Authorized System User Password Rights and Restrictions**

When the correct User password is entered, the user has the ability to perform the following:

- Access the <F2> BIOS Setup Utility
- View, but not change any BIOS Setup options in the <F2> BIOS Setup Utility
- Modify System Time and Date in the BIOS Setup Utility
- If the Power On Password function is enabled in BIOS Setup, the BIOS will halt early in POST to request a password (Administrator or User) before continuing Post

In addition to restricting access to most Setup fields to viewing only when a User password is entered, defining a User password imposes restrictions on booting the system. In order to simply boot in the defined boot order, no password is required. However, the F6 Boot pop-up menu prompts for a password, and can only be used with the Administrator password. Also, when a User password is defined, it suppresses the USB Reordering that occurs, if enabled, when a new USB boot device is attached to the system. A User is restricted from booting in anything other than the Boot Order defined in the Setup by an Administrator.

## **Front Panel Lockout**

If enabled in BIOS setup, this option disables the following front panel features:

- The OFF function of the Power button
- System Reset button

If [Enabled], the power and reset buttons on the server front panel are locked, and they must be controlled via a system management interface.